Руководство пользователя

Geozondas Vilnius 2013

# Содержание

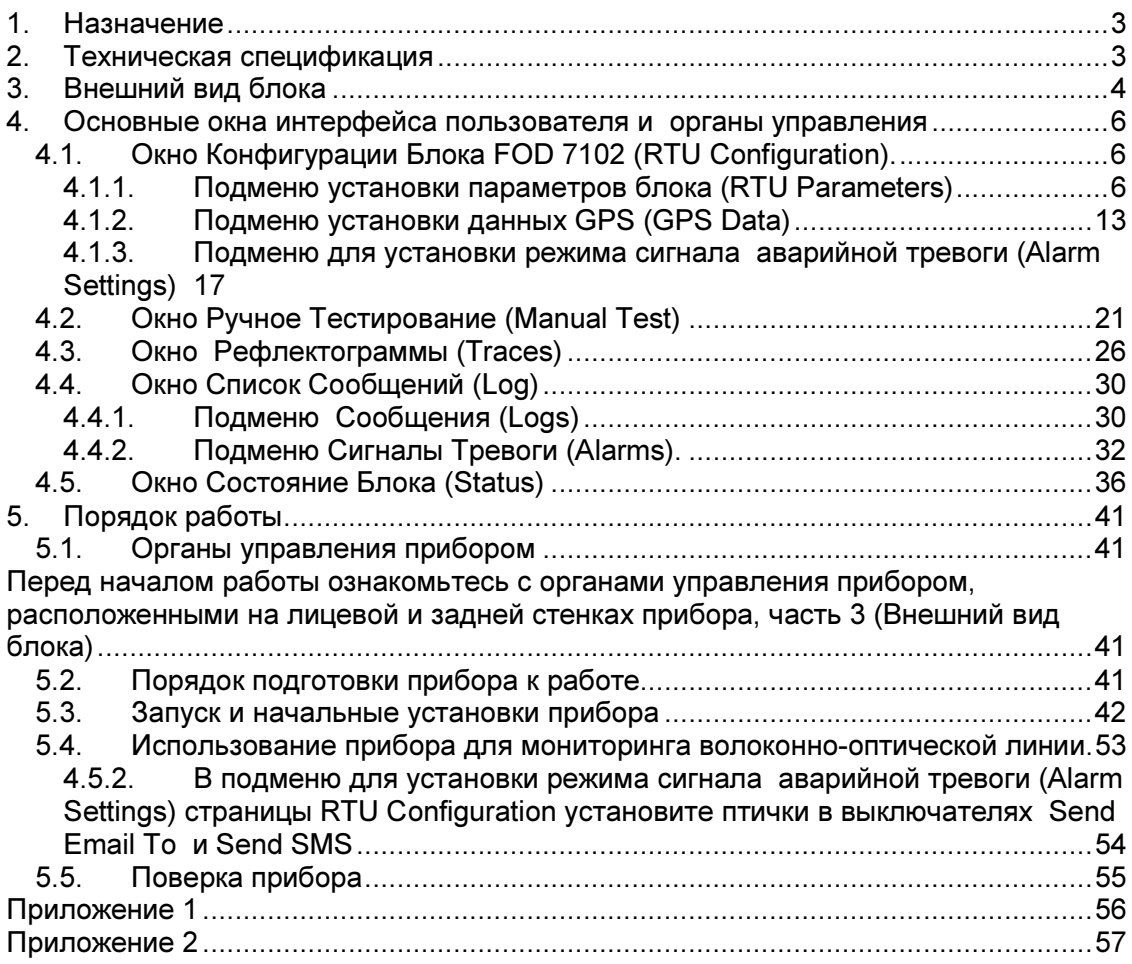

# 1. Назначение

Блок дистанционного тестирования ВОЛС FOD 7102 (далее по тексту блок RTU FOD7102) входит в состав автоматизированной системы диагностики и предназначен для определения места нахождения неисправностей волоконнооптических линий связи. Для удобства управления и передачи информации, контроль RTU осуществляется посредством Internet.

# 2. Техническая спецификация

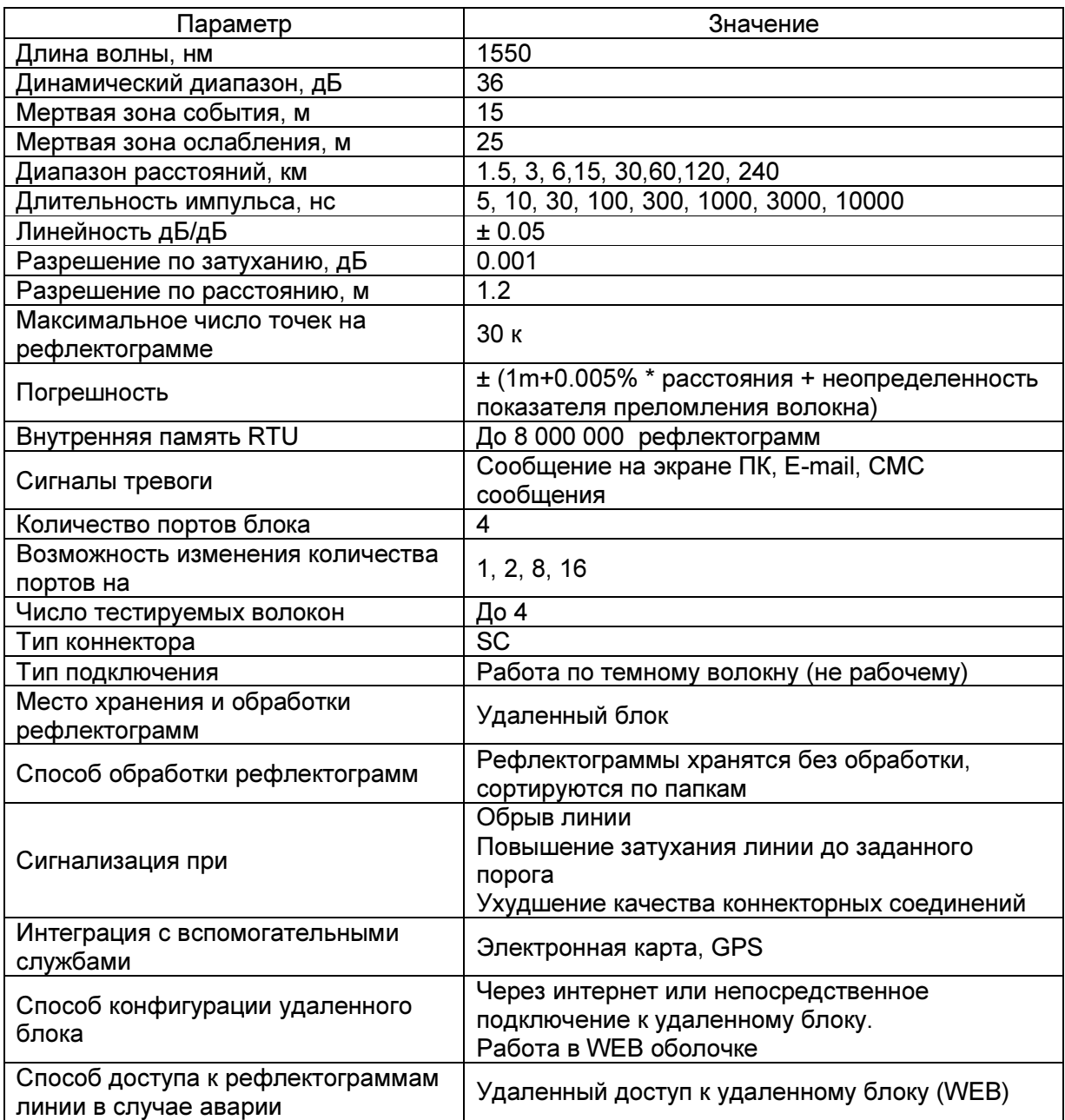

|                                              | <b>DINA ANCIANAMONIOLO TCCIMPOBATINA DOJIO I OD 1 TOZ</b> |  |  |  |
|----------------------------------------------|-----------------------------------------------------------|--|--|--|
| Емкость встроенного накопителя, ГБ           | 500                                                       |  |  |  |
| Класс лазерной безопасности (IEC<br>$825-1)$ | Класс ЗА                                                  |  |  |  |
| Размеры                                      | 19 <sup>"</sup> , 134х483х460 мм                          |  |  |  |
| Тип исполнения прибора                       | Стоечное исполнение                                       |  |  |  |
| Формат изображений                           | Формат Bellcore, 10000 изображений                        |  |  |  |
| Условия эксплуатации                         | Лабораторные условия в помещениях с                       |  |  |  |
|                                              | отоплением и кондиционированием                           |  |  |  |
| Питание                                      | АС вход 110/220 В, 50-60 Гц                               |  |  |  |
| Электромагнитная совместимость               | Соответствует стандарту ЕС                                |  |  |  |

Блок дистанционного тестирования ВОЛС FOD 7102

# 3. Внешний вид блока

На лицевой стенке прибора расположены следующие органы управления и разъемы:

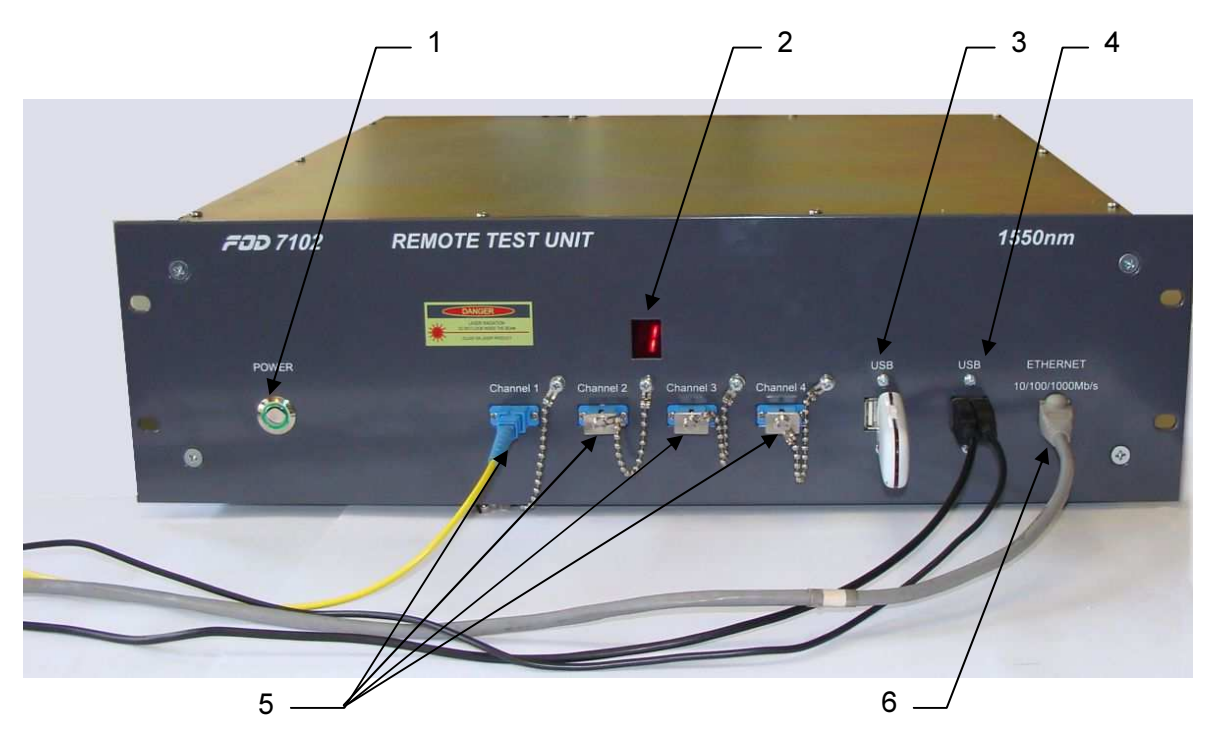

Рис.3.1

1 – кнопка включения/выключения питания блока (POWER);

2 – индикатор канала, подключенного в данный момент к модулю оптического рефлектометра;

3 , 4 – четыре канала USB для подключения внешних устройств (GSM модема, клавиатуры, мыши и т.д.);

Блок дистанционного тестирования ВОЛС FOD 7102 5 – четыре волоконно-оптических соединителя Channel1-Channel4 типа SC для подключения тестируемых оптических волокон, интерпретируемых блоком как каналы Fiber1-Fiber4;

6 – Ethernet соединитель для подключения WLAN (ETHERNET);

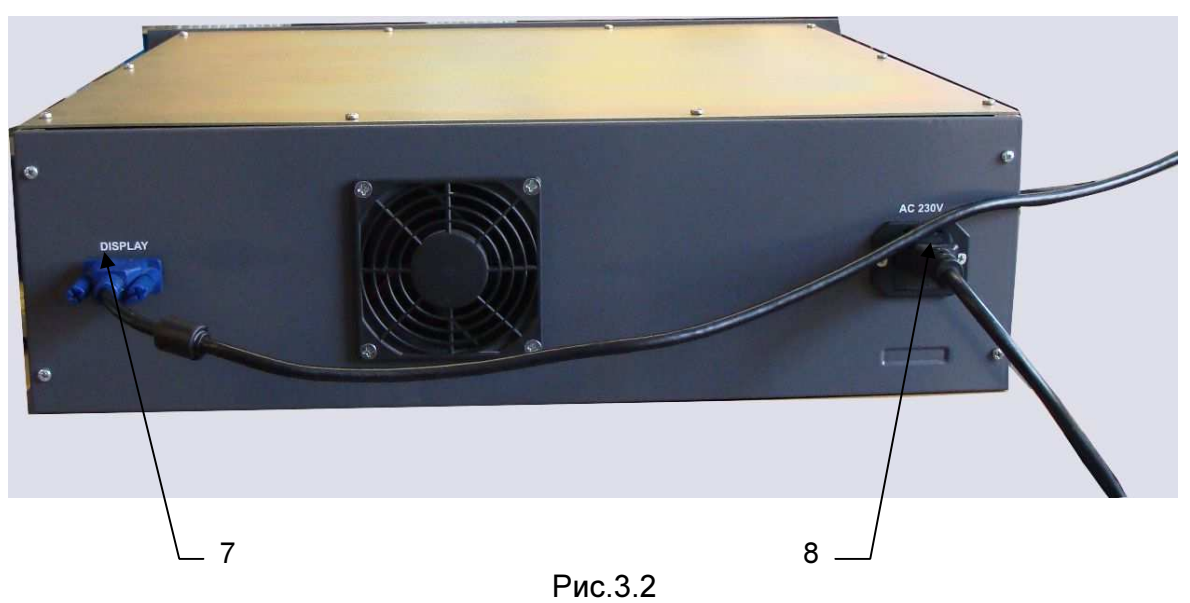

На задней стенке блока расположены следующие разъемы

7 – разъем DISPLAY для подключения внешнего дисплея с помощью стандартного кабеля VGA;

8 – разъем AC 230 для подключения сетевого шнура питания;

# 4. Основные окна интерфейса пользователя и органы управления

Для вызова основной управляющей программы необходимо подключить блок к локальной сети, имеющей выход в Интернет, и в окне Интернет-браузера одного из компьютеров сети ввести IP адрес блока. Порядок подключения блока к сети описан в разделе 5.

### 4.1. Окно Конфигурация RTU.

# 4.1.1. Подменю Параметры RTU

При выборе подменю Параметры RTU, находящегося в левой части, появится окно, изображенное на рис.4.3

Здесь устанавливаются основные параметры блока.

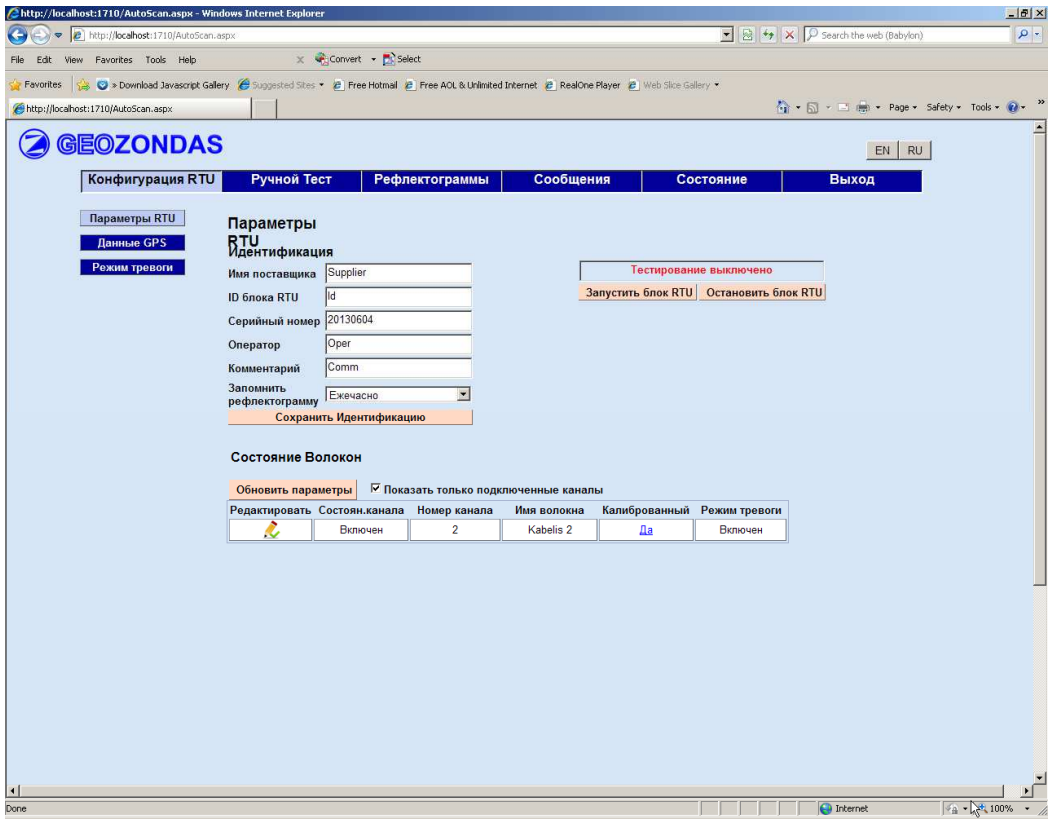

Рис.4.3

Кнопка **EN RU** в правом верхнем углу окна - дает возможность

выбрать язык интерфейса пользователя.

EN – английский язык;

RU – русский язык;

# 4.1.1.1. Таблица Идентификация.

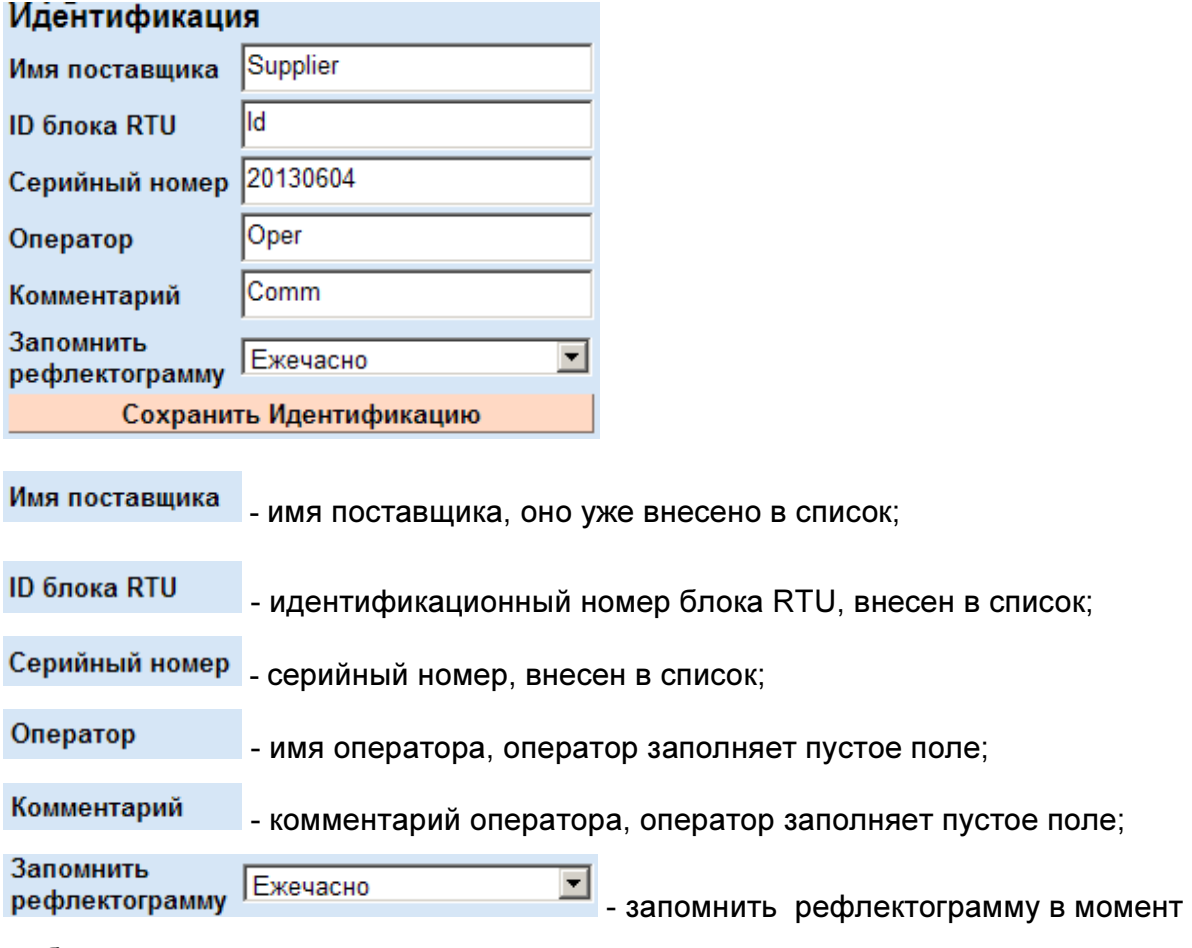

выбора режима и далее ежечасно;

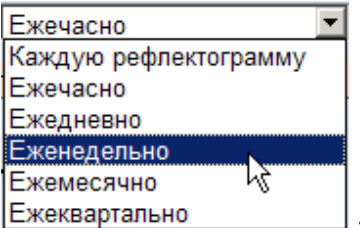

- оператор выбирает из выпадающего списка режим записи

рефлектограммы в базу данных:

Сохранить Идентификацию - сохраняет выбранные параметры в базу

данных;

4.1.1.2. Кнопки и индикатор состояния блока RTU

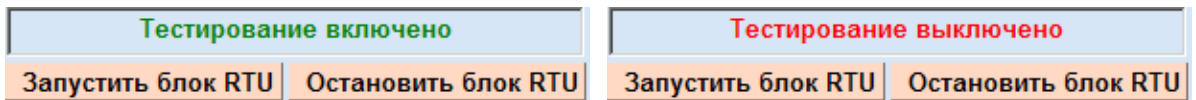

Кнопка Запустить блок RTU - запускает в блоке систему тестирования подключенных волокон, появляется надпись Тестирование включено;

Кнопка **Остановить блок RTU** - остановить в блоке тестирующую систему, появляется надпись выключения Тестирование выключено;

4.1.1.3. В нижней части окна Конфигурация RTU расположена таблица Состояние Волокон (рис. 4.4.) отображающая состояние всех 4 -х волокон, подключенным к каналам RTU.

Вызвать окно Настройки параметров волокна соответствующего канала

(рис.4.6), нажав на кнопку редактирования и ввода поля Редактировать Окно описано в п. 4.1.1.4. Установить нужные параметры.

Нажав кнопку Обновить параметры - таблица Состояние Волокон обновится, установятся параметры, записанные в окне Настройки параметров волокна (рис.4.6).

В выключенном состоянии (при не установленной "птичке") Показать только подключенные каналы таблица выглядит, как изображено на рис. 4.4.

Отображаются все каналы FOD 7102.

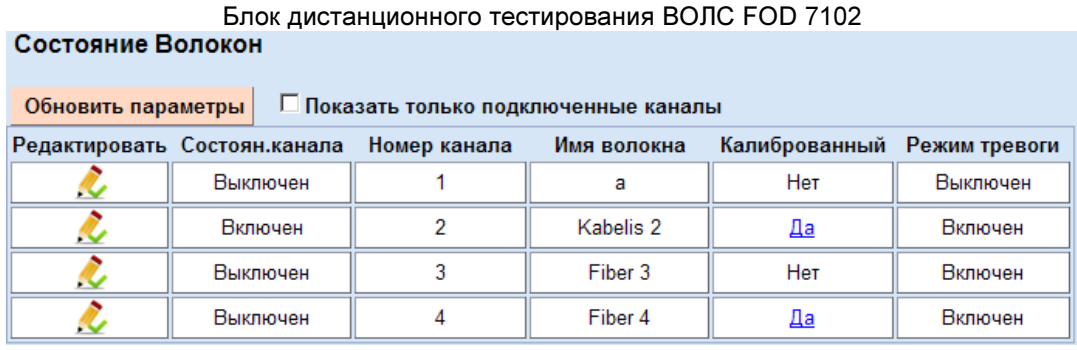

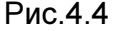

Во включенном состоянии (при установленной "птичке") - показывать только подключенные волоконные кабели **I Показать только подключенные каналы** таблица состояний каналов может выглядеть, как показано на (рис.4.5). Отображаются только подключенные каналы.

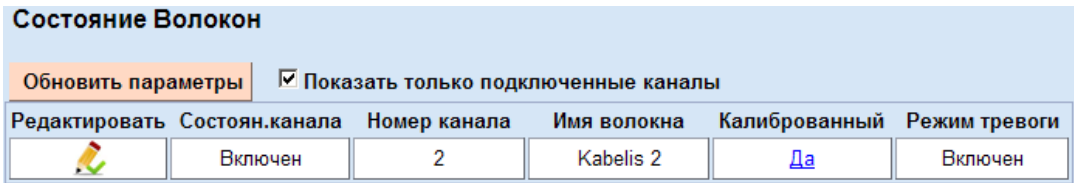

Рис.4.5

Поле Состоян канала - отображает состояние канала:

Включен – канал с подключенным волокном включен на сканирование;

Выключен - канал выключен;

Поле Номер канала - показывает номер канала;

Поле Ммя волокна - позволяет оператору ввести произвольное название волокна;

Если значение поля Калиброванный - Да, то это означает, что канал откалиброван, т.е. для этого канала в памяти сохранена опорная рефлектограмма, с которой производится сравнение всех последующих рефлектограмм на случай появления дополнительных дефектов; при нажатии на кнопку пользователь увидит опорную рефлектограмму.

Если значение поля Нет, то это значит, что канал не откалиброван;

Поле Режим тревоги - отображает информацию о включении или выключении режима посылки аварийного сигнала;

Режим посылки аварийного сигнала может быть включен только в случае, если есть опорная рефлектограмма.

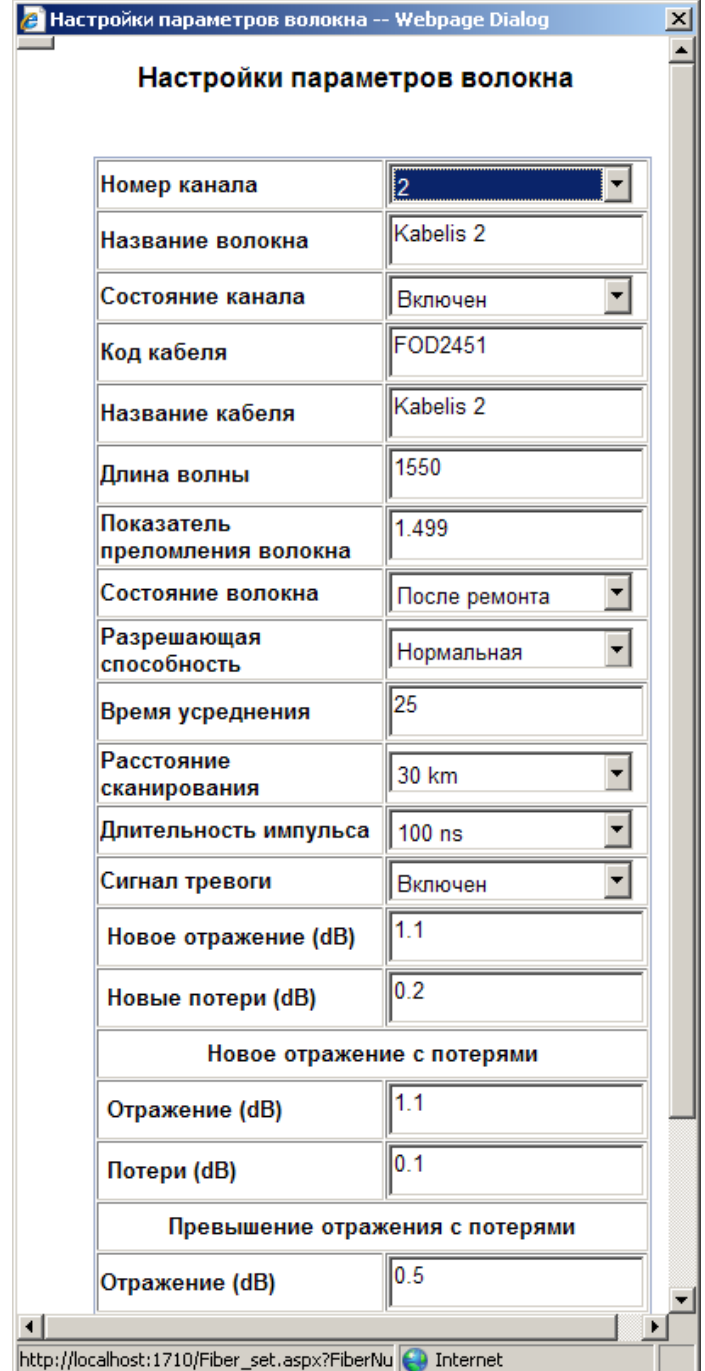

# 4.1.1.4. Окно Настройки параметров волокна

Рис.4.6

.

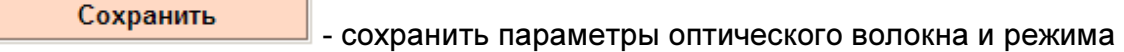

аварийных сообщений;

Отменить - отменить настройки;

Номер канала - номер оптического канала;

Название волокна

- название оптического волокна;

- состояние оптического канала:

Состояние канала

Включен – подключен;

Выключен – не подключен;

Код кабеля

- код кабеля, вводится оператором;

Название кабеля

- название кабеля, вводится оператором;

Длина волны

- длина волны, параметр блока и кабеля;

Показатель преломления волокна

- показатель преломления волокна, используется для

вычисления расстояния вдоль волокна, вводится оператором по документации

Состояние волокна

- состояние волокна:

Новое волокно;

После ремонта;

Другое;

Разрешающая способность

- разрешающая способность (минимальное расстояние

между двумя точками):

Нормальная;

Высокая - используется для более точного нахождения места повреждения или неоднородности;

Примечание: Значения разрешения, длительности импульса и максимального расстояния зависят друг от друга. Для получения точной информации см. таблицу Приложения1.

Время усреднения - время усреднения (сек), чем больше время, тем медленнее сканирование (для улучшения сигнал/шум отношения);

#### Расстояние сканирования

- расстояние, сканируемое рефлектометром;

Длительность импульса - длительность импульса, определяет разрешающую способность рефлектометра и максимальную дальность, выбор производится из существующего списка, который зависит от выбранной протяженности волокна; использованием таблицы Приложения 1

Сигнал тревоги

- раскрывающийся список, позволяющий

включить/выключить сигнал аварийной тревоги:

#### Включен;

#### Выключен;

Ниже в таблице кратко описаны аварийные события и параметры, с помощью которых эти события включаются в режим передачи аварийных сообщений

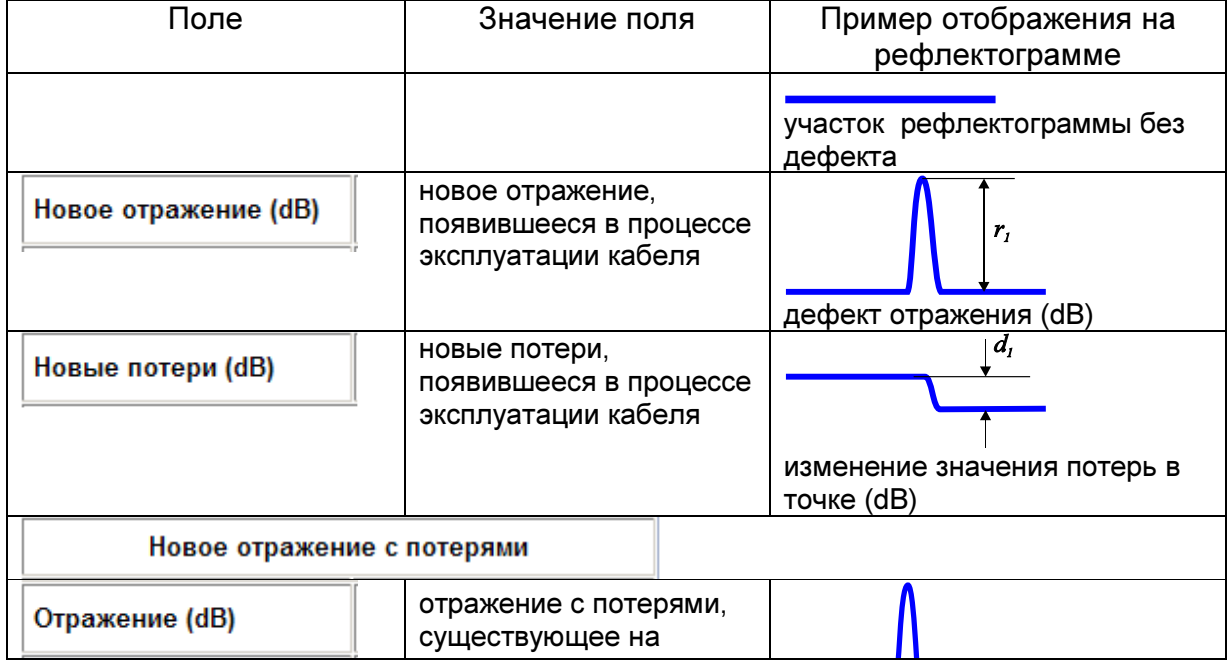

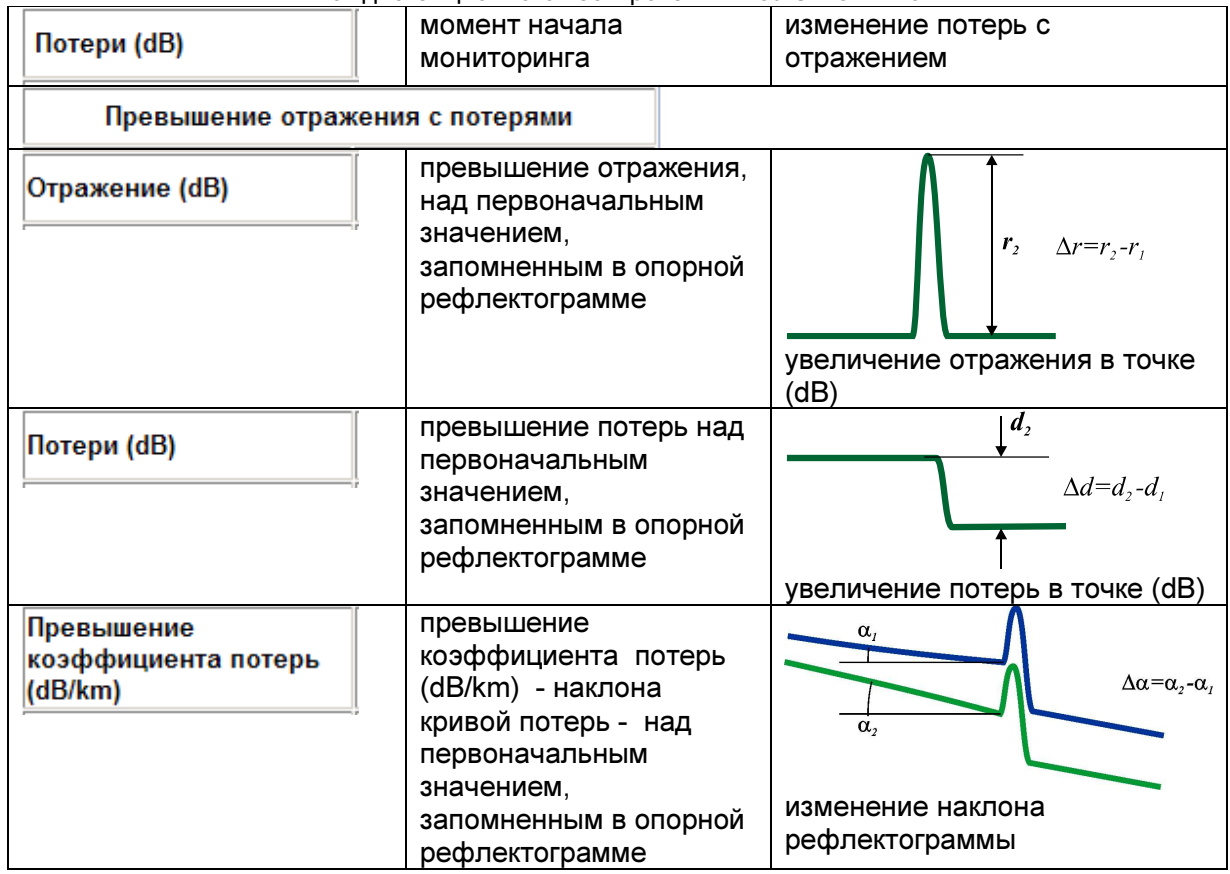

# 4.1.2. Подменю Данные GPS

При выборе подменю Панные GPS даходящегося в левой части,

появится окно, изображенное на рис.4.7. Здесь производится привязка точек волокна к реальной трассе (GPS данным).

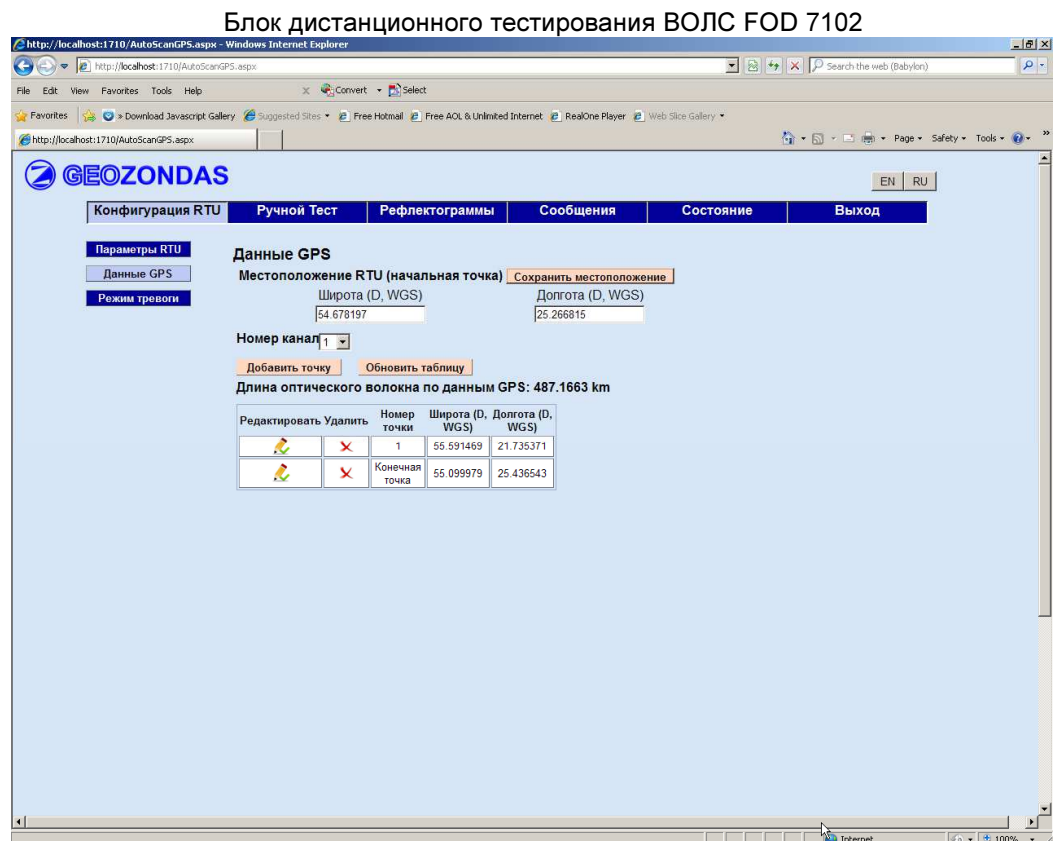

Рис.4.7

# 4.1.2.1.Таблица Местоположение RTU

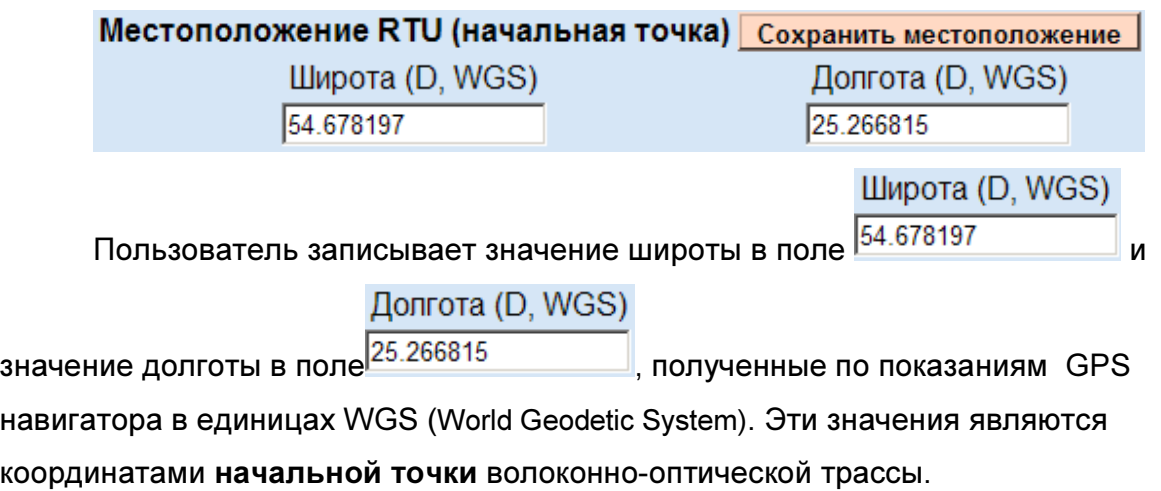

Кнопка сохранения местоположения RTU Сохранить местоположение сохраняет координаты местоположения RTU в базу данных.

Выпадающий список дает возможность выбрать номер оптического Номер канал 1 канала.

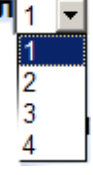

4.1.2.2.Таблица (рис.4.8) отображает GPS данные для каждого выбранного волокна. Таблица обновится, нажав на кнопку Обновить таблицу после заполнения окна ввода и коррекции координат точек прокладки оптического волокна

Длина оптического волокна по данным GPS: 487.1663 km

| Редактировать Удалить | Номер<br>точки    | WGS)      | Широта (D, Долгота (D,<br>WGS) |  |
|-----------------------|-------------------|-----------|--------------------------------|--|
|                       |                   | 55.591469 | 21.735371                      |  |
|                       | Конечная<br>точка | 55.099979 | 25.436543                      |  |

Рис.4.8

4.1.2.3. Нажав на кнопку добавить точку - Побавить точку - появиться окно ввода координат точек оптического волокна.

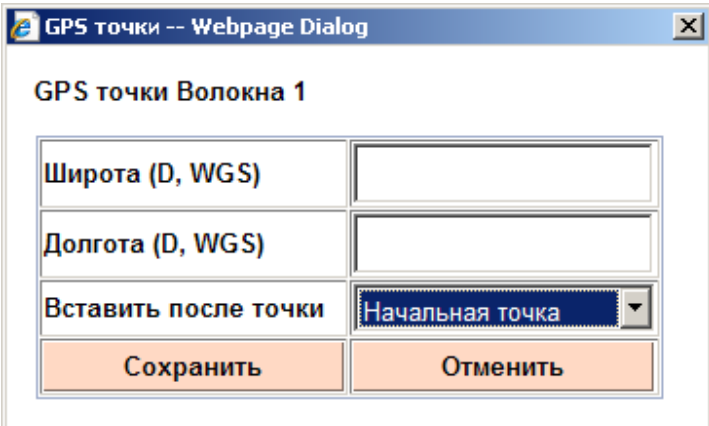

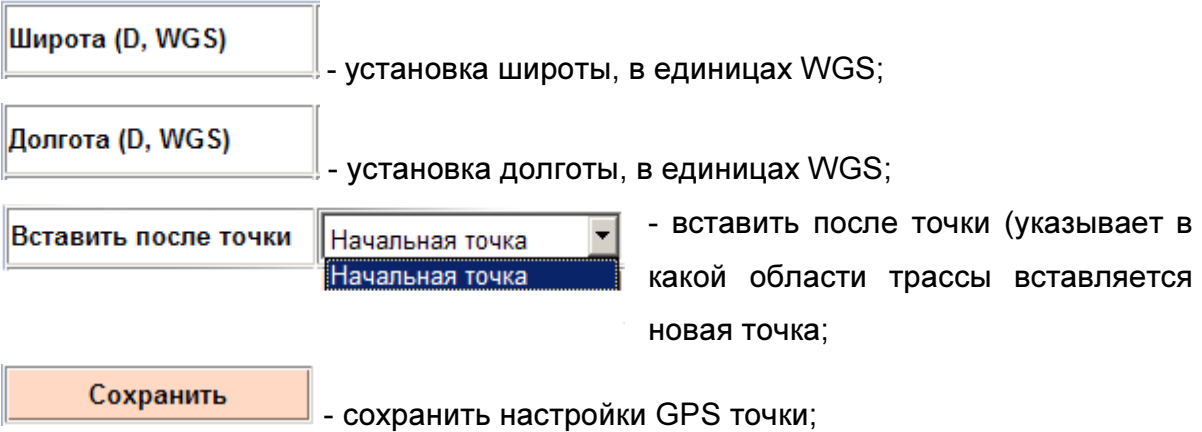

Отменить

- отменить настройки;

Из выпадающего списка выбрать:

#### Вставить после точки Начальная точка

Новая точка вставляется после Начальная точка, ей присваивается имя

#### Конечная точка;

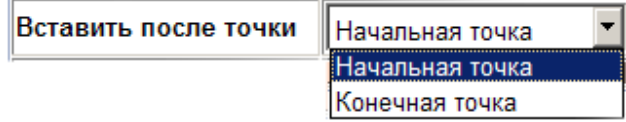

Следующую точку пользователь может ввести после Начальная точка, тогда эта новая введенная точка будет с порядковым номером 1, 2, 3 и т.д. в зависимости от количества ранее установленных точек;

Пользователь может ввести новую точку после Конечная точка, тогда эта введенная точка станет конечной, а точка, бывшая до этого конечной, будет переписана с соответствующим порядковым номером.

После удаления точек или после вставки новой точки между уже существующими, нумерация точек автоматически обновляется.

4.1.2.4.

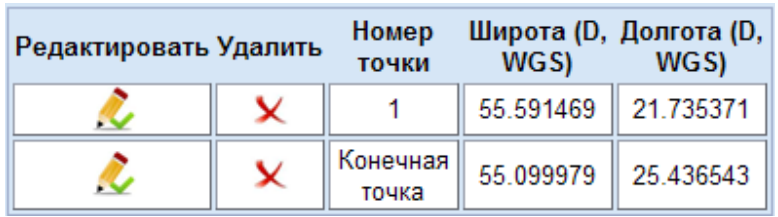

Редактировать Нажав на кнопку поля  $\sim$  поля  $\sim$  появится такое же окно, как в случае ввода координат точек оптического волокна, т.е. окно дает возможность не только ввода новых точек, но и их редактирования.

Удалить Нажав на кнопку **поля полятия на строке для выбранной точки** будет удалена;

Номер

Поле <sup>точки</sup> показывает присвоенный порядковый номер точки;

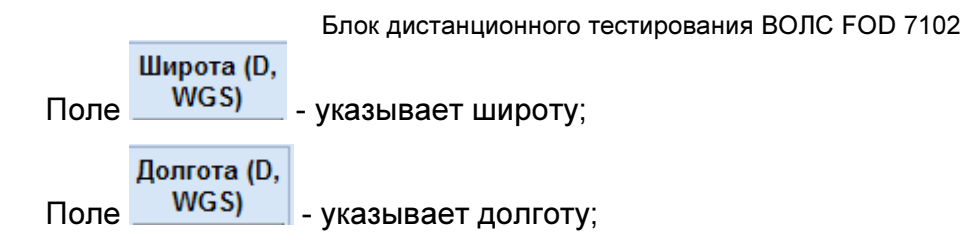

# 4.1.3. Подменю Режим тревоги

При выборе подменю Режим тревоги , находящегося в левой части,

появится окно, изображенное на рис.4.9

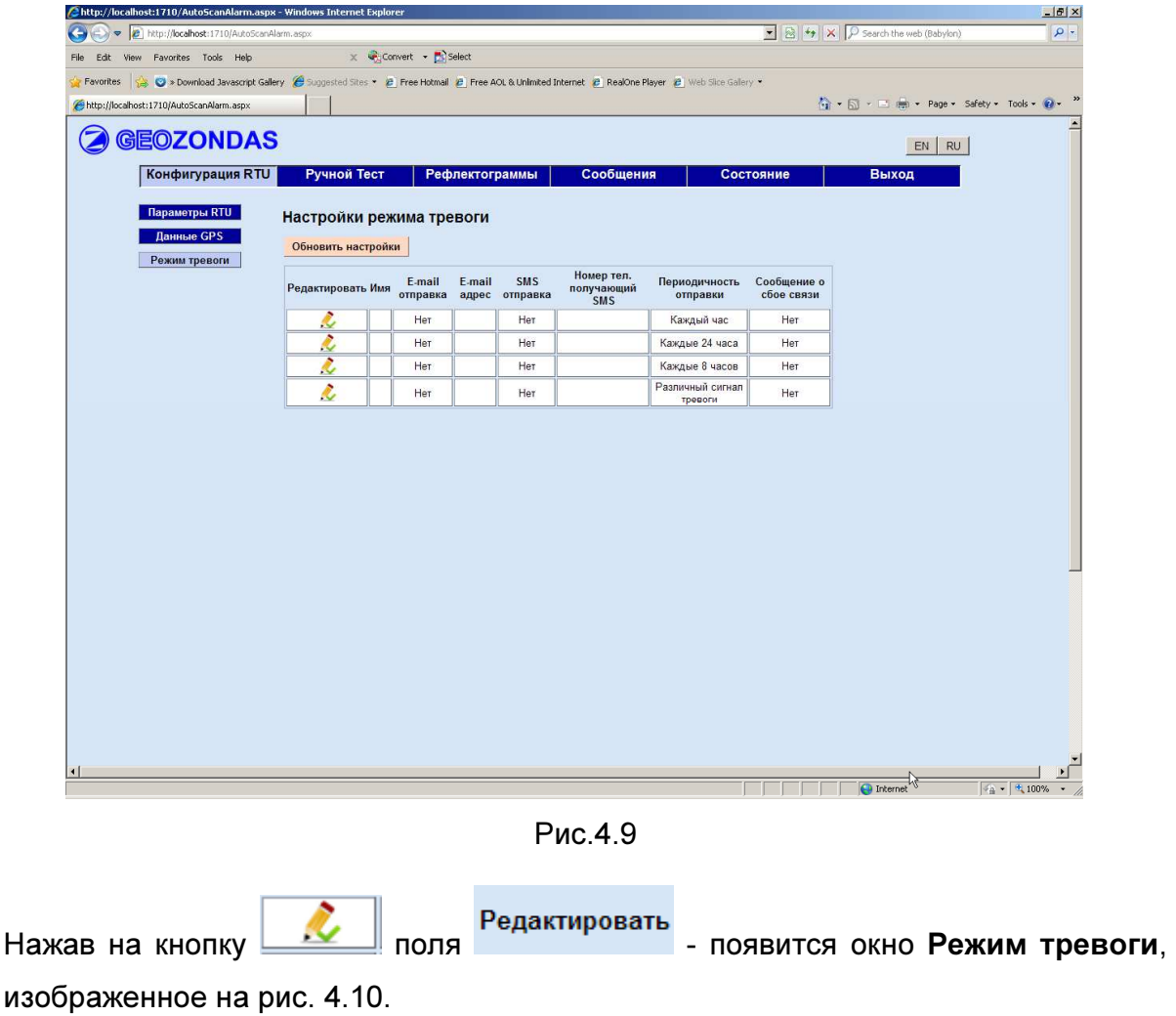

4.1.3.1. Окно Режим тревоги для настройки параметров отправки SMS и E-mail.

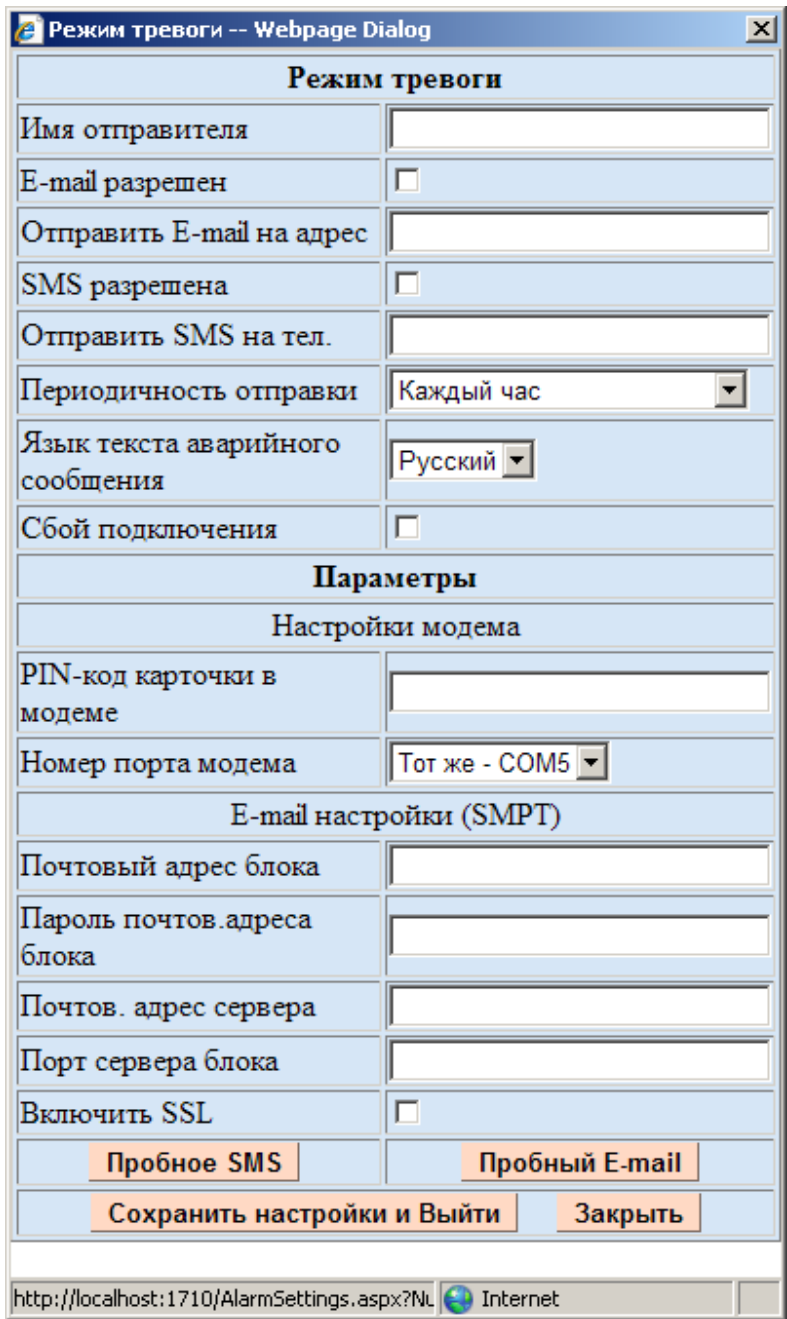

Рис.4.10

Имя отправителя - пользователь заполняет пустое поле;

叵

 $\overline{\text{E}}$ -mail отправка

- установленная "птичка" включает режим

отправки E-mail. При не установленной "птичке" E-mail отправляться не будут;

Отправить E-mail на адрес - почтовый адрес, на который отправляется аварийное

сообщение;

SMS отправка

F - установленная "птичка" включает режим отправки SMS; При не установленной "птичке" SMS отправляться не будут;

Отправить SMS на тел.

- номер телефона, на который отправляется аварийное

### сообщение;

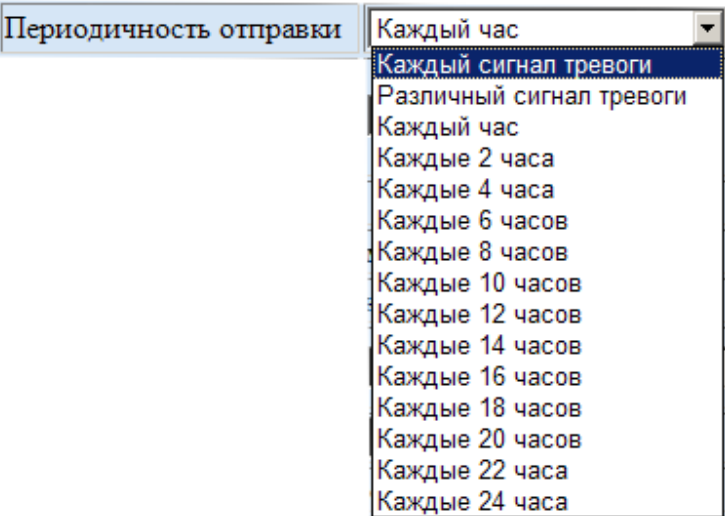

- выпадающий список дает возможность выбрать периодичность отправки аварийных сообщений;

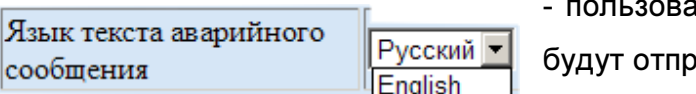

Русский

атель выбирает язык, на котором

равляться сообщения;

Пример аварийного сообщения:

E-mail: Аварийное сообщение : Обнаружен сигнал тревоги Изменение потерь и отражения за пределы допуска на Geozondas, Канал1 Время сигнала тревоги - 2013.05.07 11:26:00 Имя файла, в котором записана рефлектограмма - t11126.sor Расстояние от начала волокна до точки с дефектом - 6,32 km Отклонение значения отражения или затухания от опорного значения =  $1,35$  dB GPS координаты (Широта,Долгота) = (54,0508510694835, 24,9107792371271)

# Пример аварийного SMS:

SMS:

Обнаружен сигнал тревоги на Geozondas, Канал1 Время сигнала тревоги - 2013.05.07 11:26:00 Расстояние от начала волокна до точки с дефектом - 6,32 km Отклонение значения отражения или затухания от опорного значения =  $1.35$  dB

GPS координаты (Широта,Долгота) = (54,0508510694835, 24,9107792371271)

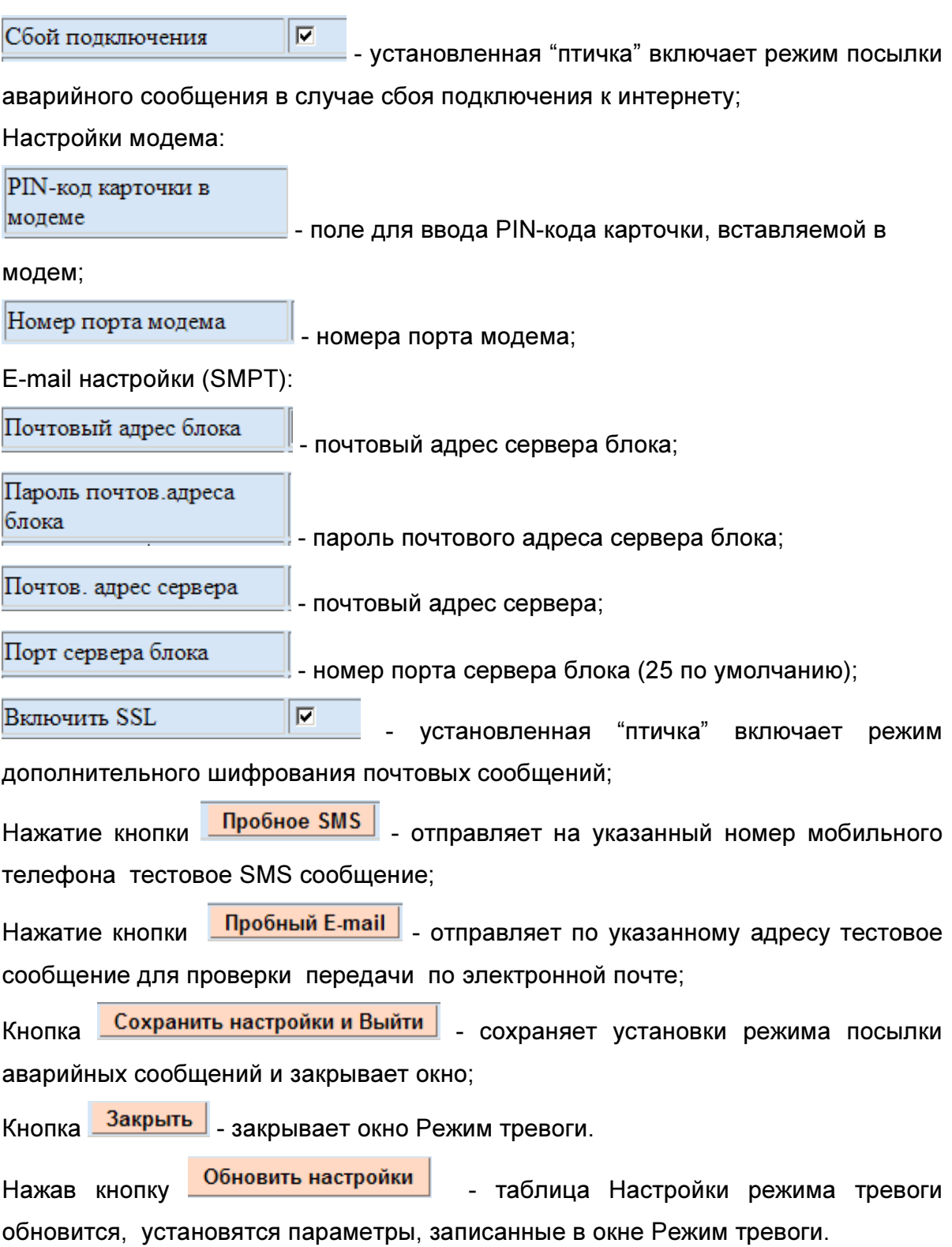

### 4.2. Окно Ручной Тест

В этом окне пользователь, используя ручную установку параметров тестируемого канала, определяет более точное место нахождения повреждения кабеля.

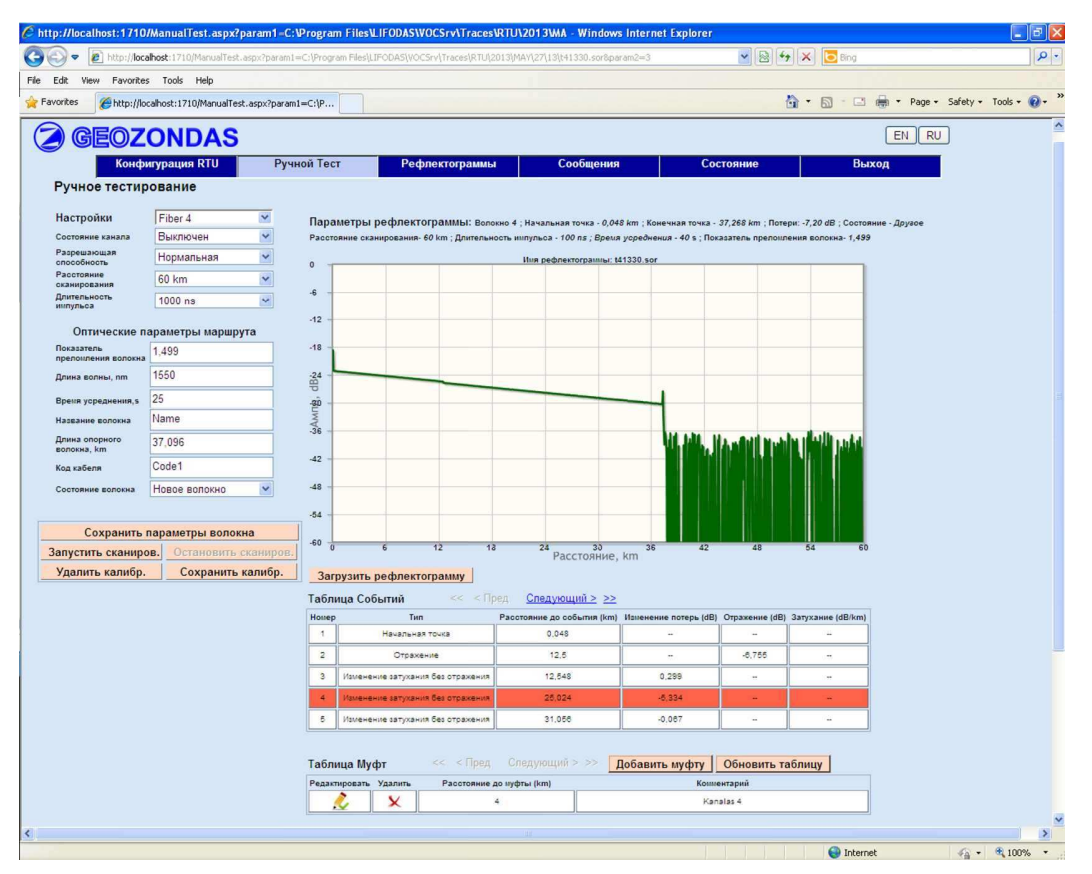

Рис.4.10

4.2.1. Параметры, отображаемые в таблице Настройки (Рис.4.11) и в таблице Оптические параметры маршрута (Рис.4.12) были заданы в окне Настройки параметров волокна (рис.4.6).

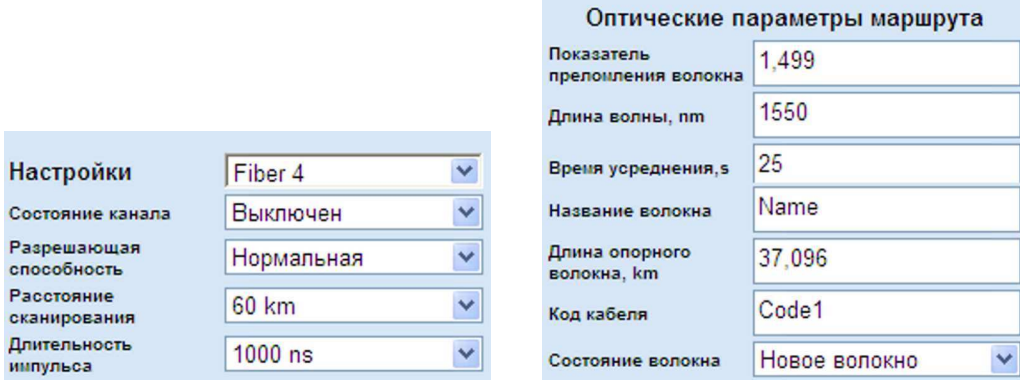

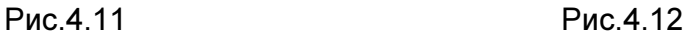

Сохранить параметры волокна Кнопка сохранения параметров канала - сохраняет настройки параметров канала, установленные в таблицах (рис.4.11 рис.4.12)

Кнопка начала тестирования **Запустить сканиров.** - сохраняет настройки параметров канала и запускает систему сканирования выбранного канала RTU, снимаемая рефлектограмма отображается на экране с именем SCAN1.sor. – для канала 1; SCAN2.sor. – для канала 2 и т.д.

Кнопка остановки тестирования **Остановить сканиров.** - останавливает систему сканирования канала.

Кнопка удаления калибровочного сигнала **Удалить-калибр.** | раняет калибровочный сигнал из базы данных.

Кнопка сохранения калибровочного сигнала Сохранить калибр. | сохраняет калибровочный сигнал в базу данных.

4.2.2. На Графическом поле (рис.4.13) изображена рефлектограмма для первого канала и приведены ее параметры.

В это окно помещается рефлектограмма, снятая для тестируемого канала или загруженная из базы данных (окно Рефлектограммы).

Кнопка <sup>3</sup>агрузить рефлектограмму - загрузить файл, дает возможность открыть или сохранить в компьютере файл выбранной рефлектограммы.

Имя рефлектограммы: SCAN1.sor – имя рефлектограммы

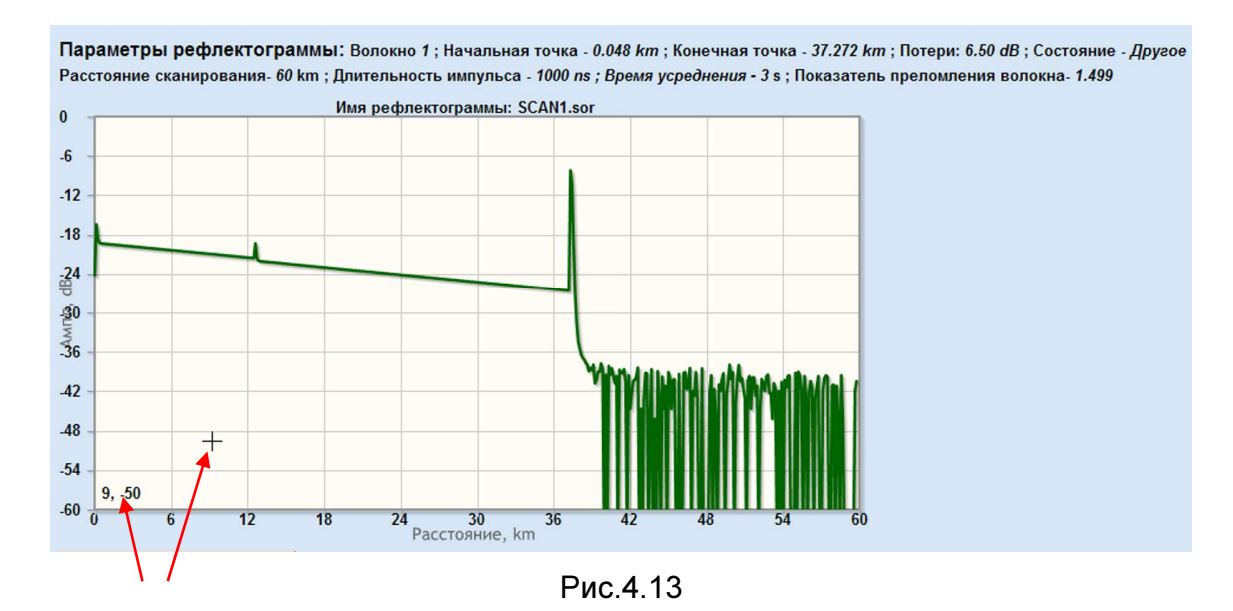

Курсор отображает координаты в единицах шкалы (km; dB) соответственно, на графическом поле.

Кнопкой **Остановить сканиров.** остановив тестирование, пользователь может с помощью курсора увеличить интересующую его область рефлектограммы, для этого нужно, нажав левую кнопку мыши протянуть ее в интересующей области как показано на рис.4.14

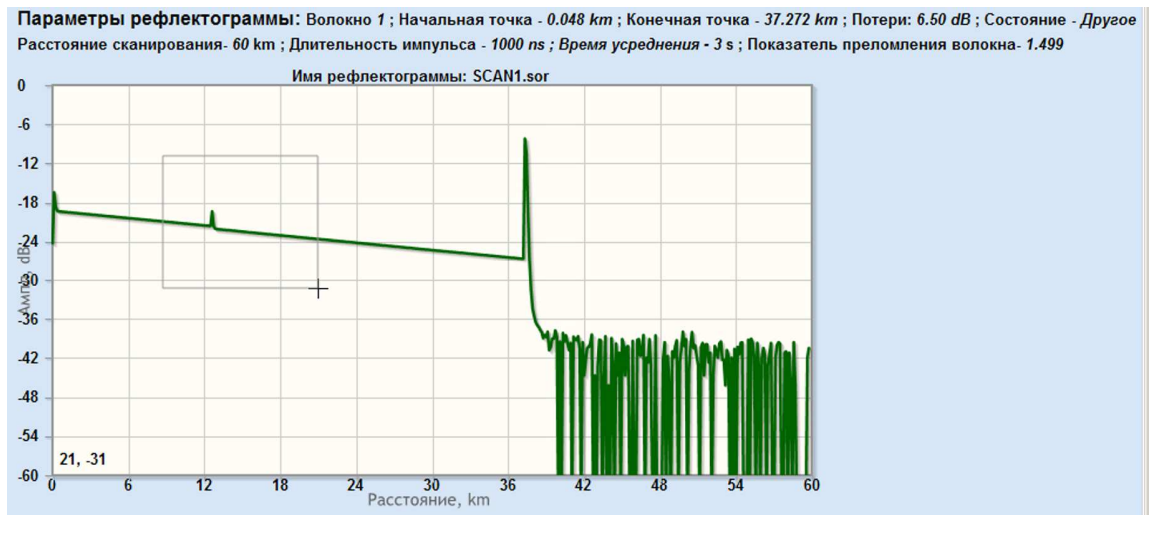

Рис.4.14

Следующий график отображает увеличенную часть просматриваемой области

# Блок дистанционного тестирования ВОЛС FOD 7102 (рис.4.15), при этом шкала автоматически обновляется в соответствии с

размерами выделенной области.

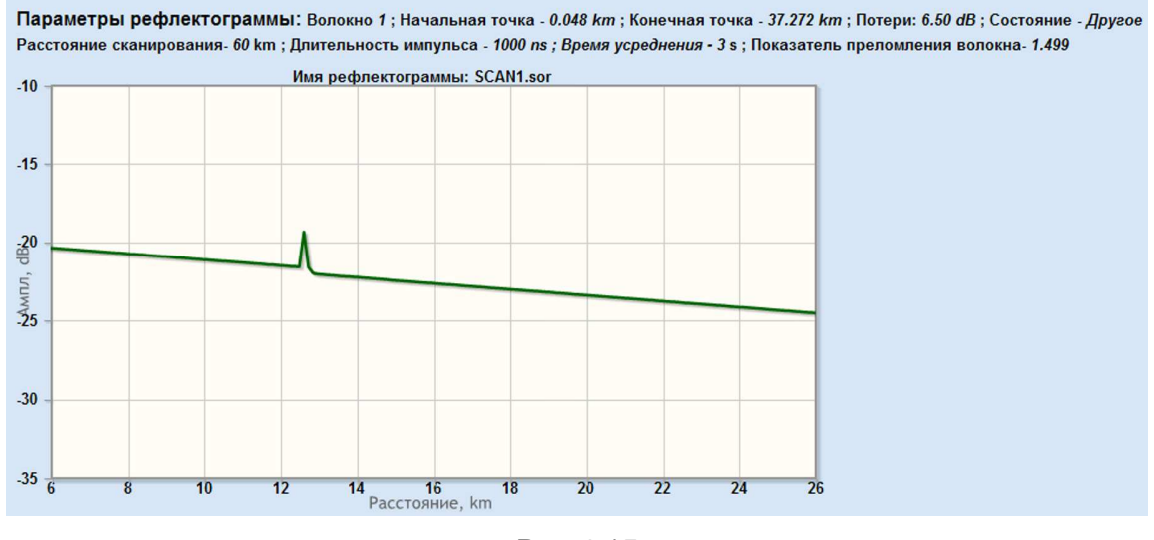

Рис.4.15

4.2.3. Таблица Событий (рис.4.16) дает подробное представление, какое событие произошло для данного подключенного канала.

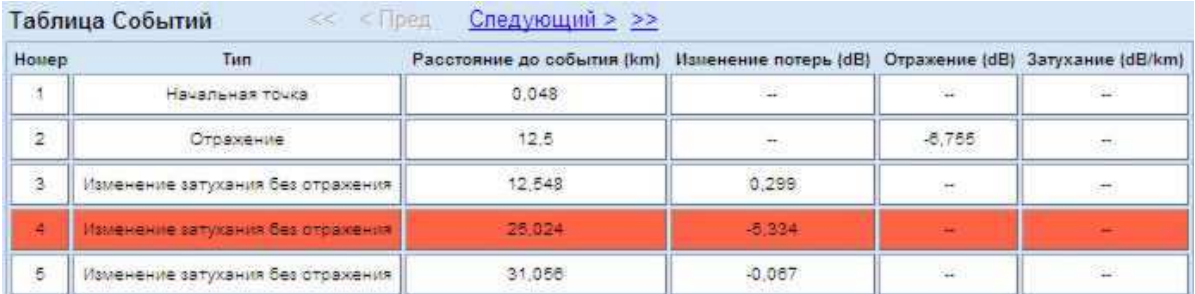

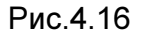

Поле  $\boxed{\text{Home}}$  - номер события (строки в таблице).

Поле  $\boxed{\text{run}}$  - тип события, может быть 4 типа:

Начальная точка – начальная точка тестируемого канала;

Конечная точка – конечная точка тестируемого канала;

Отражение;

Изменение затухания без отражения;

Поле Расстояние до события (km) - расстояние от начальной точки до данного события (км);

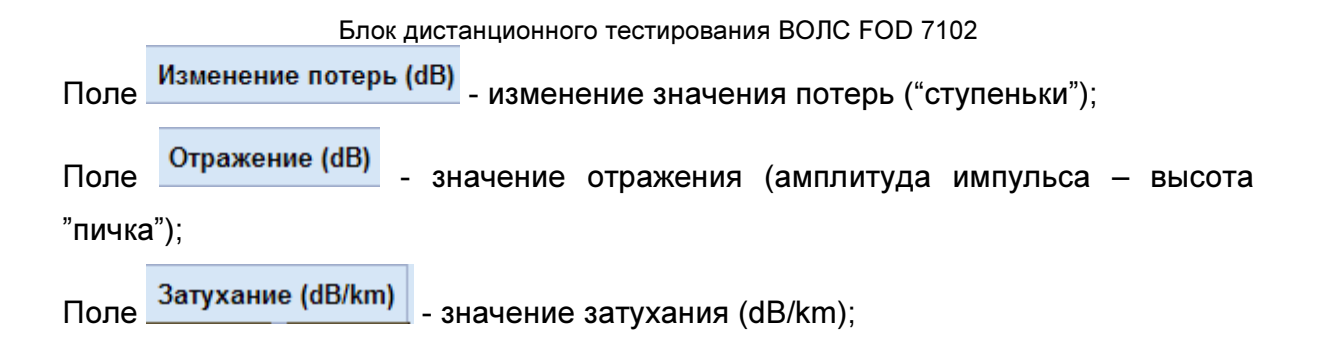

4.2.4. Таблица Муфт (рис.4.17) содержит информацию о муфтах для подключенного канала.

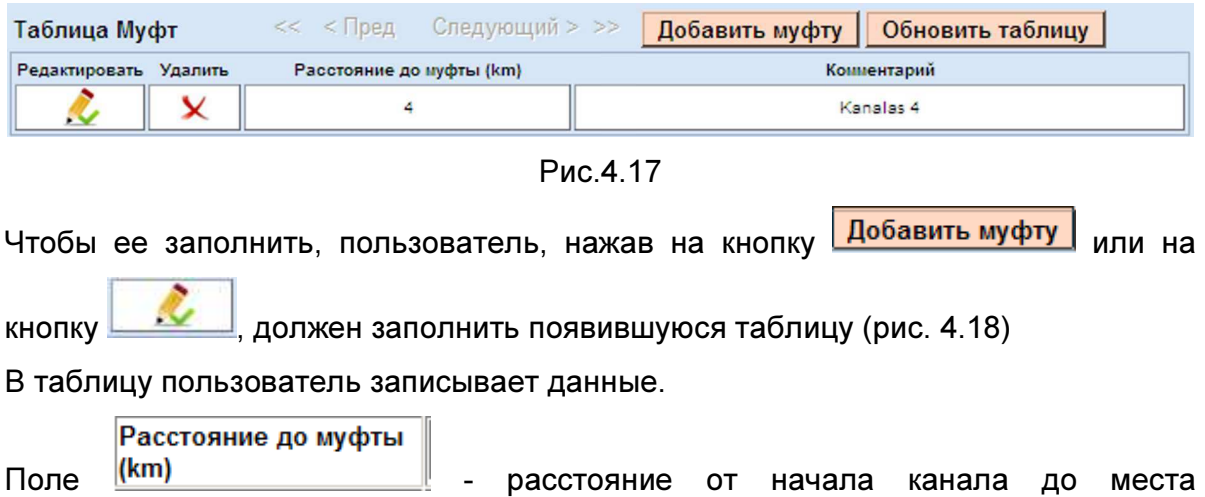

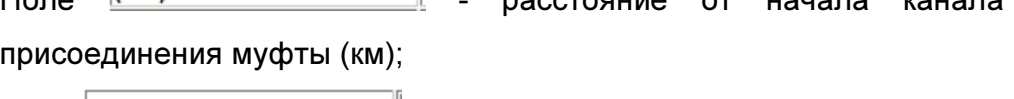

Комментарий Поле  $\Box$  - комментарий оператора;

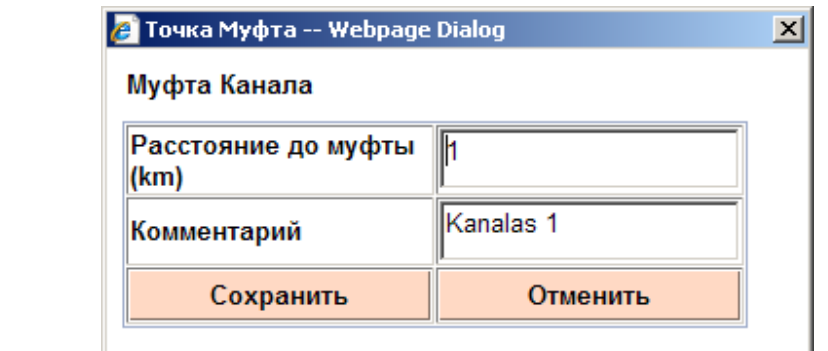

Рис.4.18

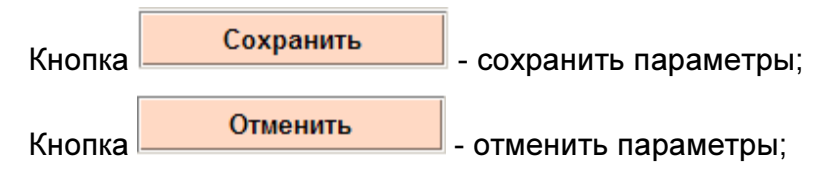

Нажав кнопку **Обновить таблицу** - таблица Муфт обновится. В таблице Муфт нажав на кнопку  $\mathbf{X}$  поля  $\mathbf{y}$ далить - пользователь удалит

информацию о муфте, записанную в данной строчке.

# 4.3. Окно Рефлектограммы

| http:// <b>localhost</b> :1710/Traces.aspx<br>$\bullet$ |                                  |                                                       | $\begin{array}{ c c c c c }\hline \multicolumn{3}{ c }{\mathbf{w}} & \multicolumn{3}{ c }{\mathbf{w}} & \multicolumn{3}{ c }{\mathbf{w}} & \multicolumn{3}{ c }{\mathbf{w}} & \multicolumn{3}{ c }{\mathbf{w}} & \multicolumn{3}{ c }{\mathbf{w}} & \multicolumn{3}{ c }{\mathbf{w}} & \multicolumn{3}{ c }{\mathbf{w}} & \multicolumn{3}{ c }{\mathbf{w}} & \multicolumn{3}{ c }{\mathbf{w}} & \multicolumn{3}{ c }{\mathbf{w}} & \multic$ |                                           |  |
|---------------------------------------------------------|----------------------------------|-------------------------------------------------------|----------------------------------------------------------------------------------------------------|-------------------------------------------|--|
| Edit View Favorites Tools Help                          |                                  |                                                       |                                                                                                    |                                           |  |
| Favorites<br>http://localhost:1710/Traces.aspx          |                                  |                                                       |                                                                                                    | ☆ - 同 - □ 曲 - Page - Safety - Tools - ② - |  |
| <b>GEOZONDAS</b>                                        |                                  |                                                       |                                                                                                    | EN RU                                     |  |
| Конфигурация RTU                                        | Ручной Тест                      | Рефлектограммы<br>Сообщения                           | Состояние                                                                                                    | Выход                                     |  |
|                                                         | Рефлектограммы                   |                                                       |                                                                                                    |                                           |  |
|                                                         | Номер<br>канала                  | • Начальная дата:<br>Конечная дата:<br>Ħ              | HIB                                                                                                    | Поиск по установкам                       |  |
|                                                         |                                  | < Пред Спедующий > >><br><<                           |                                                                                                    | Сбросить установки                        |  |
|                                                         | Номер канала<br>$\tilde{a}$      | Дата сохранения рефлектогранны<br>27.05.2013 13:30:00 | Иня файла<br>141330.sor                                                                                                    |                                           |  |
|                                                         | $\overline{2}$                   | 27.05.2013 13:29:00                                   | 121329.sor                                                                                                    |                                           |  |
|                                                         | $\frac{2}{3}$                    |                                                       |                                                                                                    |                                           |  |
|                                                         | $\overline{2}$                   | 27.05.2013 12:30:00<br>27.05.2013 12:29:00            | 141230.600                                                                                                    |                                           |  |
|                                                         |                                  |                                                       | 121229.sor                                                                                                    |                                           |  |
|                                                         | $\overline{z}$<br>$\overline{a}$ | 27.05.2013 12:21:00                                   | 121221.sor                                                                                                    |                                           |  |
|                                                         | $\overline{a}$                   | 27.05.2013 12:16:00<br>27.05.2013 11:55:00            | 121216.sor<br>121155.sor                                                                                                    |                                           |  |
|                                                         | $\overline{2}$                   |                                                       |                                                                                                    |                                           |  |
|                                                         | $\overline{a}$                   | 27.05.2013 11:34:00<br>27.05.2013 11:30:00            | 121134.sor                                                                                                    |                                           |  |
|                                                         |                                  |                                                       | t41130.sor                                                                                                    |                                           |  |
|                                                         | $\overline{2}$                   | 27.05.2013 11:29:00                                   | 121129.sor                                                                                                    |                                           |  |
|                                                         | $\frac{2}{3}$<br>$\overline{2}$  | 27.05.2013 10:30:00<br>27.05.2013 10:29:00            | t41030.sor                                                                                                    |                                           |  |
|                                                         | $\mathcal{A}_\mathrm{c}$         | 27.05.2012 10:19:00                                   | 121029.sor                                                                                                    |                                           |  |
|                                                         | 4                                | 27.05.2013 10:18:00                                   | 141019.ser<br>141018.sor                                                                                                    |                                           |  |
|                                                         | $\ddot{ }$                       | 27.05.2013 10:17:00                                   | t41017.sor                                                                                                    |                                           |  |
|                                                         | $\overline{4}$                   | 27.05.2013 10:16:00                                   | 141016.sor                                                                                                    |                                           |  |
|                                                         | $\frac{1}{2}$                    | 27.05.2013 10:15:00                                   | 141015.sor                                                                                                    |                                           |  |
|                                                         | $\overline{a}$                   | 27.05.2013 10:14:00                                   | 141014.spr                                                                                                    |                                           |  |
|                                                         | $\Delta$                         | 27.05.2013 10:13:00                                   | 141013.sor                                                                                                    |                                           |  |
|                                                         | 4                                | 27.05.2013 10:11:00                                   | 141011.sor                                                                                                    |                                           |  |
|                                                         | $\Delta$                         | 27.05.2013 10:10:00                                   | 141010.sor                                                                                                    |                                           |  |
|                                                         | $\overline{2}$                   | 27.05.2013 9:50:00                                    | 120950.sor                                                                                                    |                                           |  |
|                                                         | $\frac{1}{2}$                    | 27.05.2013 9:30:00                                    | t40930.sor                                                                                                    |                                           |  |
|                                                         | $\overline{2}$                   | 27.05.2013 9:29:00                                    | 120929.sor                                                                                                    |                                           |  |
|                                                         |                                  |                                                       |                                                                                                    |                                           |  |

Рис.4.19

Окно дает возможность пользователю видеть все рефлектограммы каналов тестируемых ранее, поскольку вся информация о рефлектограммах была записана в базу данных. Нажав кнопку Запустить блок RTU - пользователь запускает систему непрерывного тестирования подключенного канала. Все рефлектограммы тестируемого канала через промежуток времени, указанный в

Время усреднения поле <u>Веропения в буд</u>ут сохранены в базе данных блока и отображены в окне Рефлектограммы с определенным именем файла.

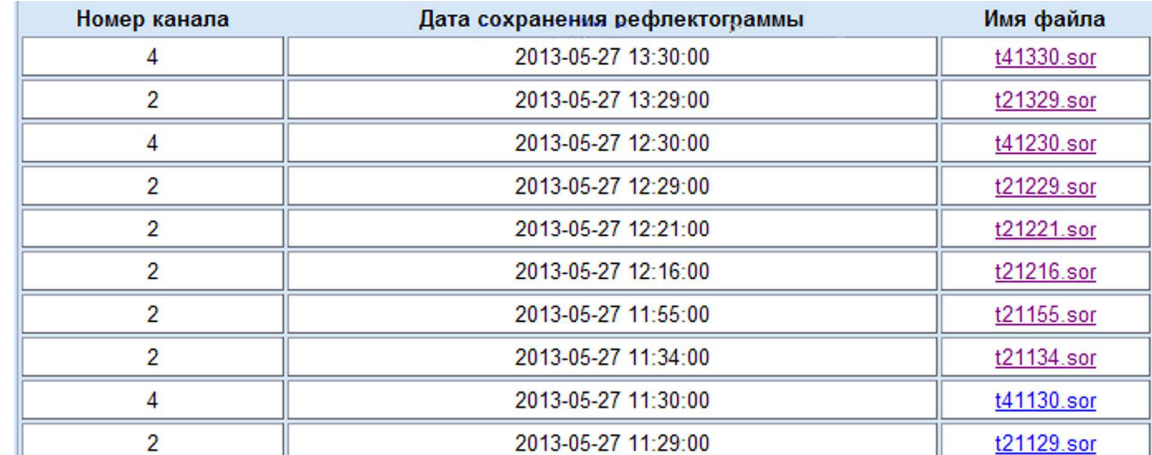

### Блок дистанционного тестирования ВОЛС FOD 7102 Фрагмент таблицы Рефлектограммы (рис. 4.20)

#### Рис.4.20

Поле Номер канала и номер канала. Поле Дата сохранения рефлектограммы - дата и время сохранения

рефлектограммы.

Поле Имя файла | - имя файла, с которым была сохранена рефлектограмма.

Имя файла t11524.sor значит рефлектограмма 1-го канала, записанная в 15:24, с расширением \*.sor.

В таблице (рис.4.18) файлы отсортированы по времени, рефлектограмма, записанная позже всех расположена в самой верхней строчке.

Нажав на кнопку Предыдущий  $\leq$  Пред  $\,$  – пользователь увидит предшествующие 35 рефлектограмм.

Кнопка  $\leq$  - в таблице будут записаны самые ранние 35 рефлектограмм. Кнопка Следующий - отобразятся последующие 35 рефлектограмм и т.д. нажимая на эту кнопку пользователь просмотрит рефлектограммы до конца т.е. момента, когда они записываются в реальном времени.

Кнопка  $\geq$  - отобразятся 35 рефлектограмм, записанные последними.

Для поиска нужных рефлектограмм удобно воспользоваться фильтром.

Пользователь из выпадающего списка выбирает канал, рефлектограммы

которого он хочет видеть

Номер канала

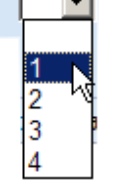

Пользователь может задать промежуток времени, на протяжении которого хочет видеть интересующие его рефлектограммы.

Для этого он должен:

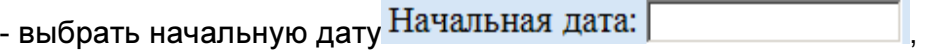

нажав на кнопку **и в появившемся календаре выбрать начальную дату**;

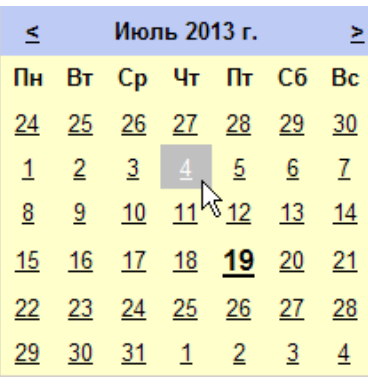

- выбрать конечную дату Конечная дата: |

нажав на кнопку **и в появившемся календаре выбрать конечную дату**;

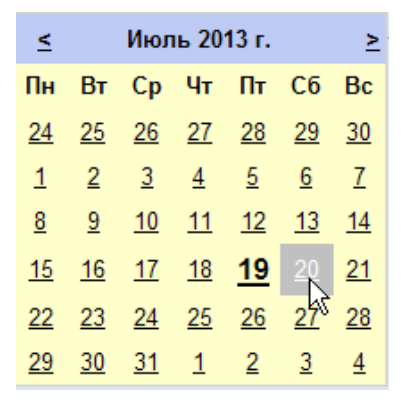

Конечная дата не может быть выбрана раньше, чем начальная.

Изменять месяц и год можно, управляя кнопками  $\frac{1}{\sqrt{2}}$  и  $\frac{1}{\sqrt{2}}$ , расположенными на календаре.

Выбрав номер канала, начальную и конечную даты и нажав на кнопку Поиск по установкам - в таблице Рефлектограммы (рис. 4.20) появится список рефлектограмм на заданный промежуток времени для выбранного канала. Кнопка очистить фильтр Сбросить установки - сбросит установки времени и номера канала, в таблице появится список всех существующих рефлектограмм

записанных в базу данных.

### 4.4. Окно Сообщения

Окно содержит информацию о сообщениях системы.

### 4.4.1. Подменю Сообщения

При выборе подменю – Сообщения Сообщения , находящегося в левой части, появится окно, изображенное на рис.4.21, содержащее все сообщения системы.

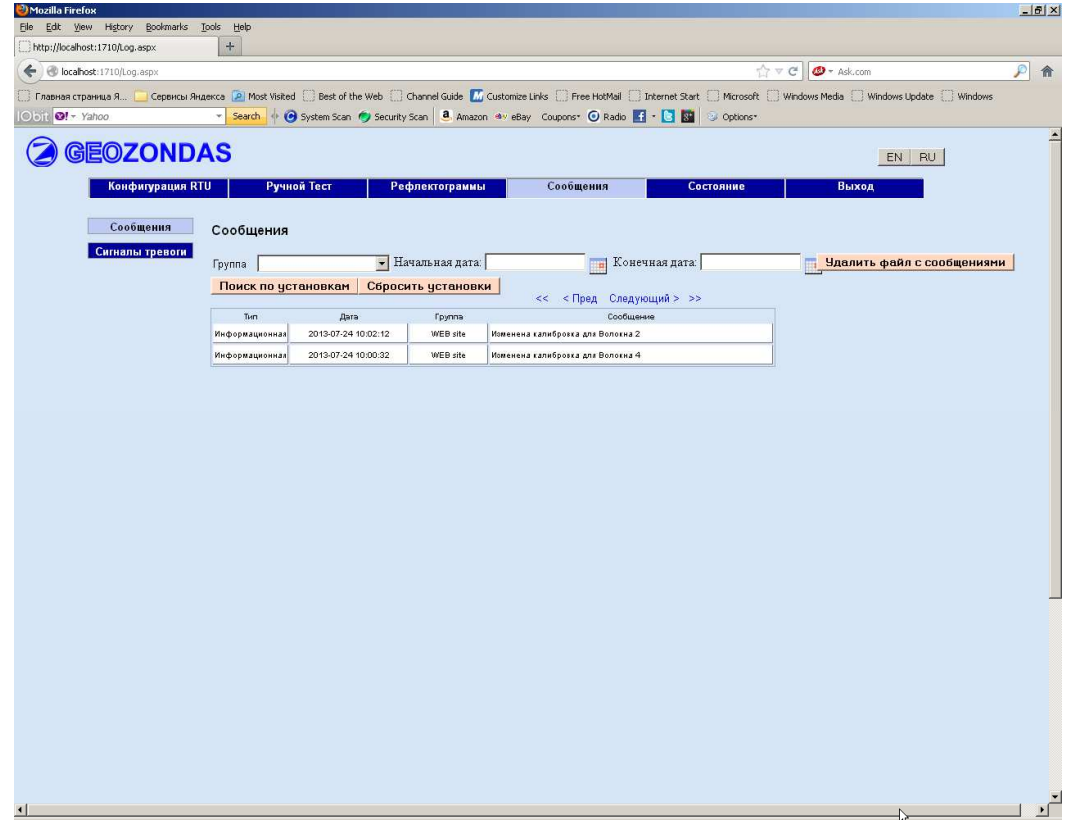

Рис.4.21

Для поиска нужных сообщений удобно воспользоваться фильтром.

Выпадающий список (рис.4.22) дает возможность выбрать тип сообщений.

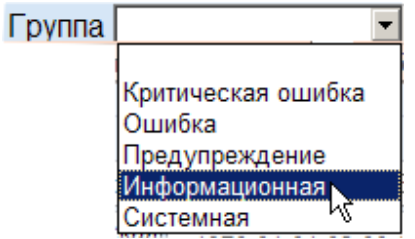

Рис.4.22

Типы Сообщений:

Критическая ошибка – критические ошибки, информируют о неполадках сети и неправильной настройке блока, тестирующая программа прекращает работать;

Ошибка – ошибки, информируют о неполадках сети и неправильной настройке блока;

Предупреждение – предупреждение, сообщают о внутренних ошибках, встреченных при выполнении программы;

Информационная – информационные, информируют о получении новых данных;

Системная – системные, предназначены для настройки системы;

Нажав на кнопку **в контратити**, выбрать начальную дату из появившегося календаря.

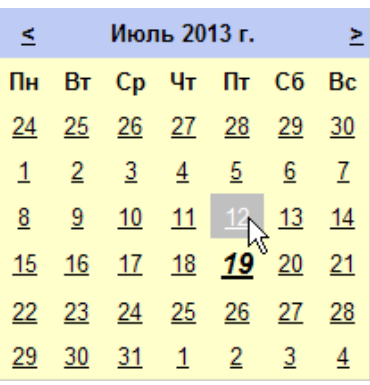

Нажав на кнопку **выбрать конечную дату из появившегося календаря**.

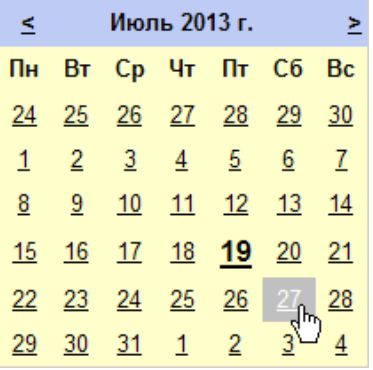

Нажав кнопку установки фильтра **Поиск по установкам** - пользователь в таблице Сообщения (рис.4.23) увидит список, соответствующий выбранным установкам, т. е. отобразятся только те сообщения, которые задали.

Фрагмент таблицы Сообщения

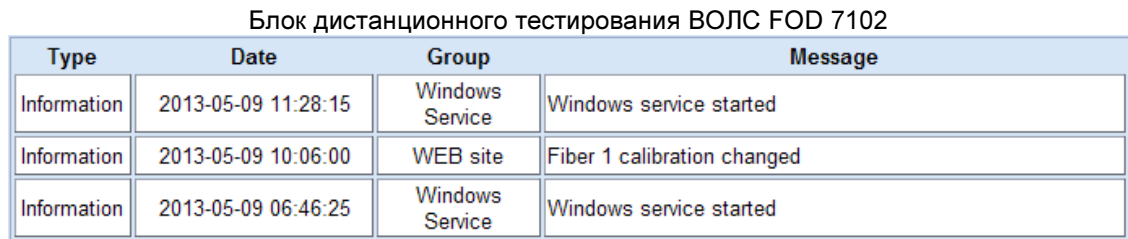

# Рис.4.23

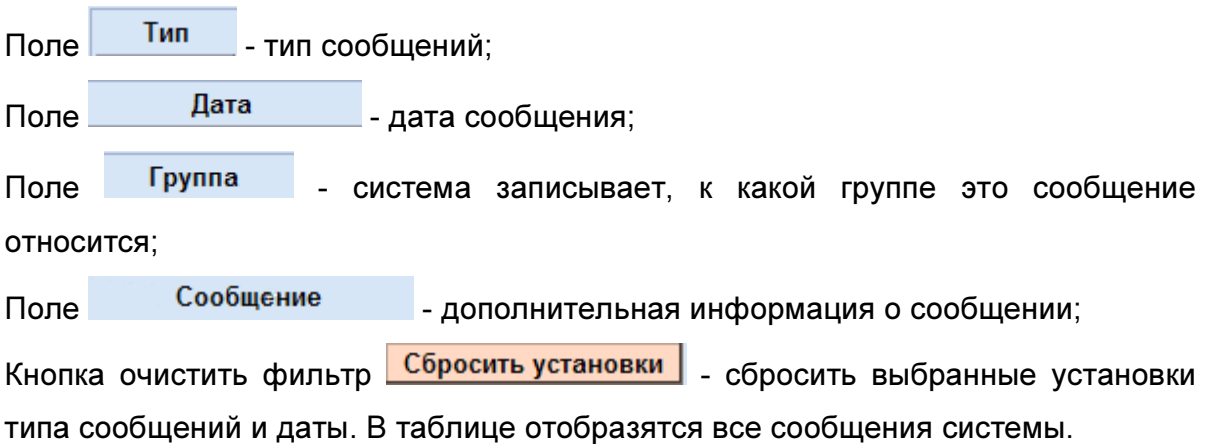

4.4.2. Подменю Сигналы Тревоги.

При выборе подменю Сигналы тревоги днаходящегося в левой части, появится окно, изображенное на рис.4.24

Окно содержит информацию о всех сообщениях аварийного сигнала тревоги.

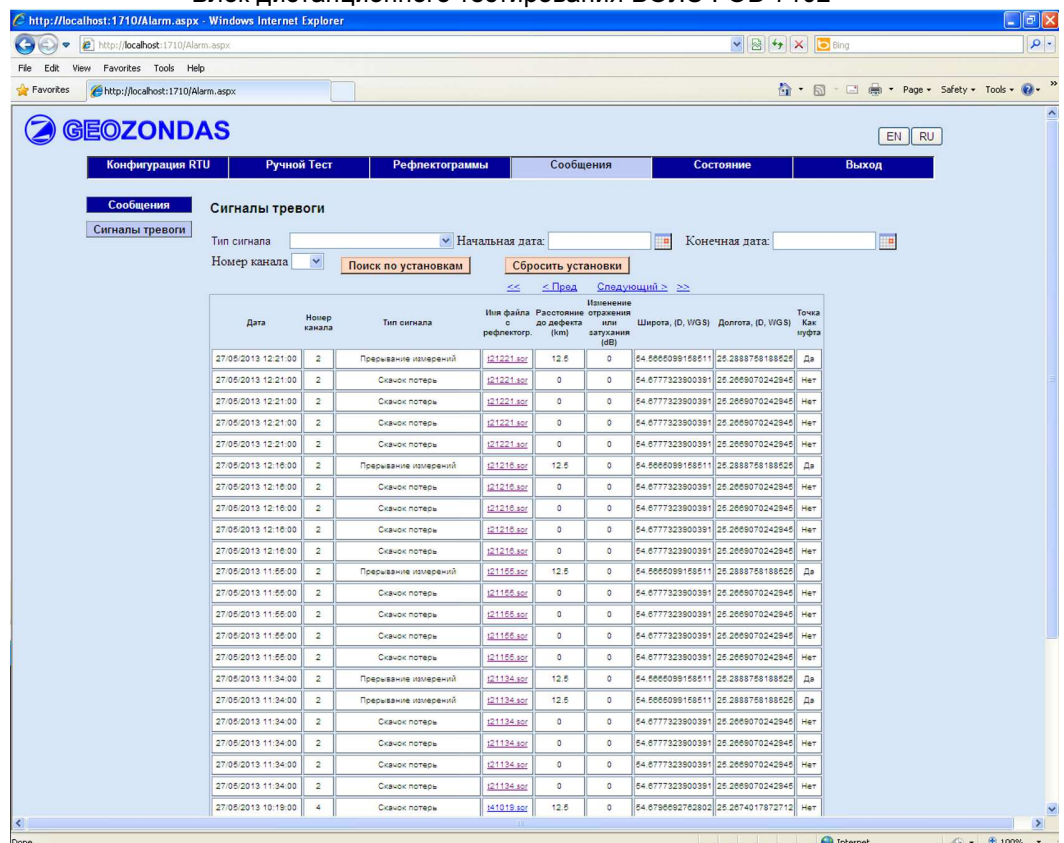

Рис.4.24

# Фрагмент таблицы Сигналы Тревоги

| Дата                       | Номер<br>канала | Тип сигнала             | рефлектогр. | Имя файла Расстояние отражения<br>до дефекта<br>(km) | Изменение<br>или<br>затухания<br>(dB) | Широта, (D,<br>WGS | Долгота, (D,<br><b>WGS</b>        | Точка<br>Как<br>муфта |
|----------------------------|-----------------|-------------------------|-------------|------------------------------------------------------|---------------------------------------|--------------------|-----------------------------------|-----------------------|
| 2013-05-<br>27<br>12:21:00 | $\overline{2}$  | Прерывание<br>измерений | t21221.sor  | 12,5                                                 | $\bf{0}$                              |                    | 54.5665099158511 25,2888758188525 | Да                    |
| 2013-05-<br>27<br>12:21:00 | $\overline{2}$  | Скачок потерь           | t21221.sor  | $\mathbf{0}$                                         | $\mathbf{0}$                          |                    | 54.6777323900391 25.2669070242945 | Нет                   |
| 2013-05-<br>27<br>12:21:00 | $\overline{2}$  | Скачок потерь           | t21221.sor  | $\bf{0}$                                             | $\overline{0}$                        |                    | 54.6777323900391 25.2669070242945 | Нет                   |
| 2013-05-<br>27<br>12:21:00 | $\overline{2}$  | Скачок потерь           | t21221.sor  | 0                                                    | 0                                     |                    | 54,6777323900391 25,2669070242945 | Нет                   |
| 2013-05-<br>27<br>12:21:00 | $\overline{2}$  | Скачок потерь           | t21221.sor  | $\mathbf{0}$                                         | $\mathbf{0}$                          |                    | 54.6777323900391 25,2669070242945 | Нет                   |
| 2013-05-<br>27<br>12:16:00 | $\overline{2}$  | Прерывание<br>измерений | t21216.sor  | 12.5                                                 | $\mathbf{0}$                          |                    | 54,5665099158511 25,2888758188525 | Да                    |

Рис.4.25

Дата

Поле | Поле - дата и время записи сигнала тревоги.

Блок дистанционного тестирования ВОЛС FOD 7102 Номер канала Поле  $\blacksquare$  - номер канала; Тип сигнала Поле **- тип сигнала тревоги**; Имя файла рефлектогр. Поле - имя файла, в котором записана рефлектограмма; Расстояние до дефекта  $(km)$ Поле **- расстояние от начала волокна до точки**, в которой обнаружен дефект; Изменение отражения или затухания<br>Поле (dB) - отклонение значения отражения или затухания от опорного значения; Широта, (D,<br>WGS) Поле **- широта** (WGS);

Долгота, (D,<br>WGS) Поле **- долгота** (WGS);

> Точка Как

муфта Поле **- показывает, интерпретируется данная точка волокна как муфта или** 

нет;

Значение поля может быть:

Да – точка интерпретируется как муфта.

Нет – точка не интерпретируется как муфта.

Для поиска нужных сообщений удобно воспользоваться фильтром.

Выпадающий список (рис.4.24) дает возможность выбрать тип сообщений.

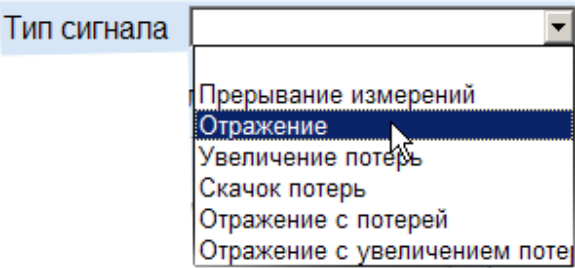

Рис.4.26

Возможные типы сообщений:

Прерывание измерений – отсутствуют данные о конце волокна, одна из причин – входной разъем волокна плохо подключен;

Отражение; Отклонение от заданного значения отражения;

Увеличение потерь – возросли общие потери волокна;

Скачок потерь – глубина "ступеньки" на кривой рефлектограммы превышает заданное значение;

Отражение с потерей – отклонение от заданного значения отражения и потерь в точке с дефектом превысило заданный уровень;

Отражение с увеличением потерь – изменение потерь и отражения за пределы допуска;

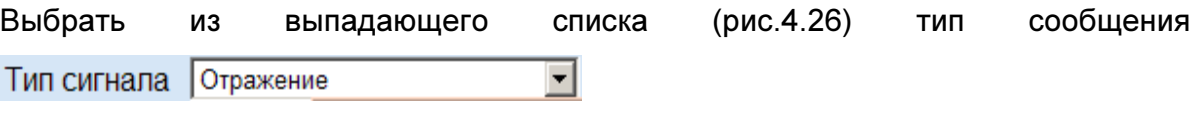

Нажав на кнопку **Вибрать начальную дату из появившегося календаря**.

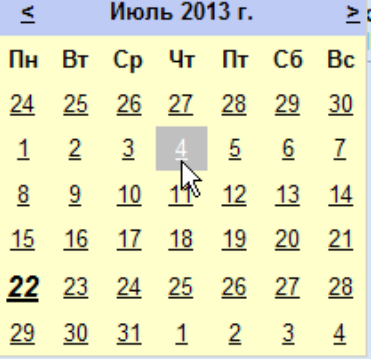

Нажав на кнопку  $\Box$ , выбрать конечную дату из появившегося календаря.

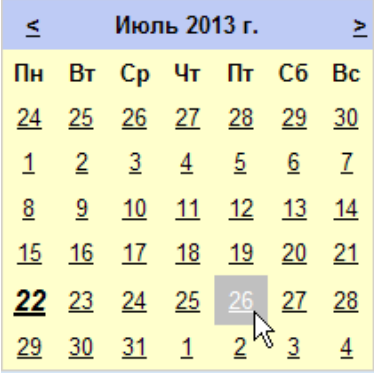

Номер канала  $\overline{\phantom{0}}$ 

Из выпадающего списка выбрать номер канала

Нажав кнопку установить Фильтр Поиск по установкам пользователь в таблице Сигналы Тревоги увидит список, соответствующий выбранным установкам, т. е.

отобразятся только те сообщения, которые задали.

Кнопка очистить фильтр  $\boxed{\text{C6poc}$ ить установки  $\boxed{\text{C6poc}}$  - сбросить выбранные установки типа сообщений, даты и номера канала. В таблице отобразятся все сообщения системы.

Кнопки  $\leq$  Пред  $\leq$  , Следующий  $\geq$  работают так же, как описано в п.4.3 (Окно Рефлектограммы). Вывод сообщений в браузер происходит группами по 30 штук.

# 4.5. Окно Состояние

Окно содержит информацию о состоянии блока RTU.

Информационная таблица о состоянии блока (рис.4.28)

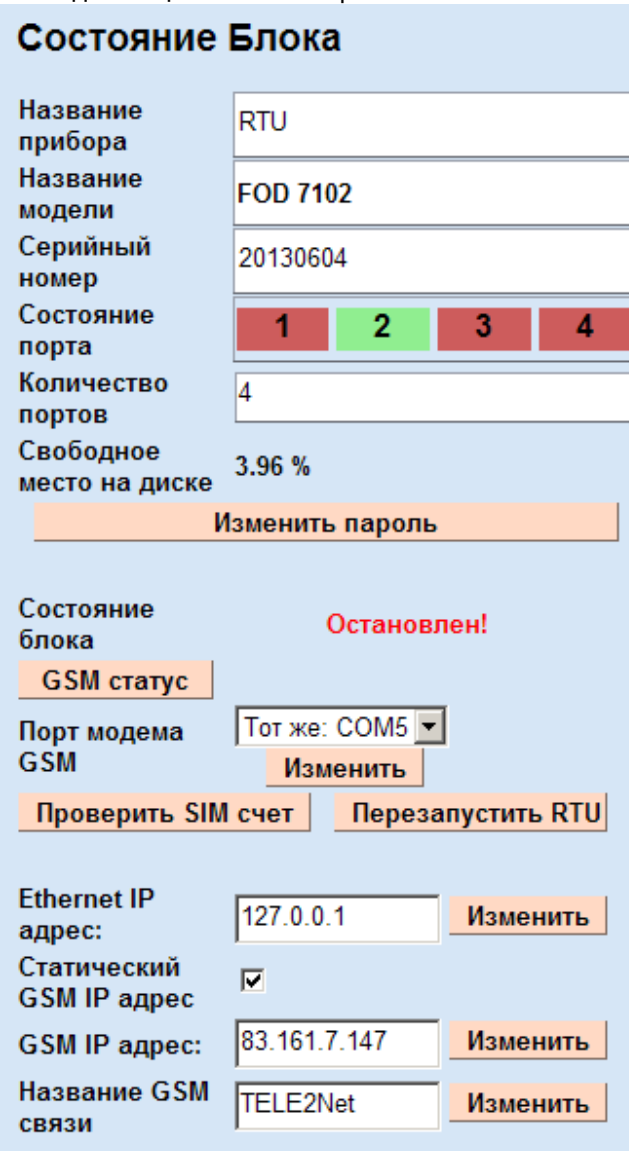

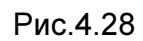

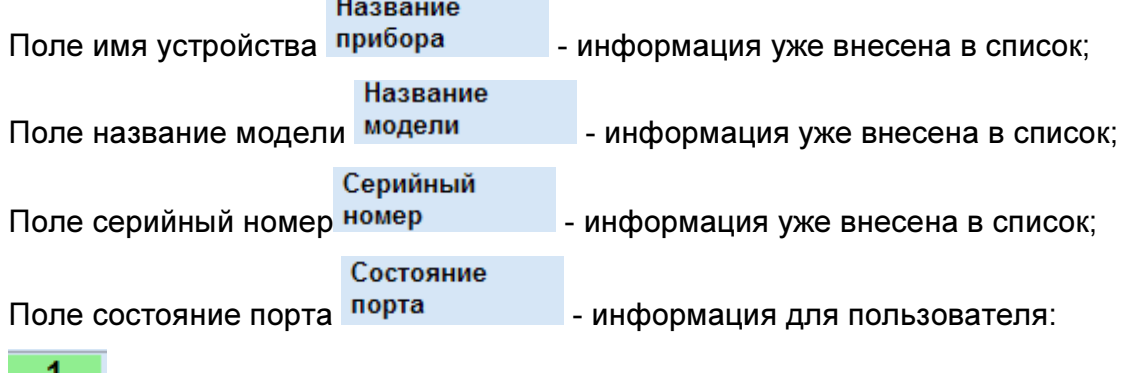

**1** поле зеленого цвета обозначает, что данный канал подключен;

Блок дистанционного тестирования ВОЛС FOD 7102  $\overline{2}$ 3 - поля красного цвета обозначают, что данные каналы не подключены; Количество Поле портов - информация для пользователя о количестве портов блока, уже внесена в список; Свободное свободное<br>Поле место на диске 3.74 % - информирует пользователя о наличии свободного места на жестком диске в %. Состояние Поле <sup>состояние</sup> остановлен! - информирует о состоянии блока RTU. Состояние Если в поле <sup>блока</sup> - появилась запись Остановлен - это значит, что программа обнаружила неполадки (например: блок RTU не подключен) в функционировании блока и его работа остановлена. В этом случае рекомендуется проверить сообщения в окне Сообщения, при необходимости, устранить неполадки. Нажав кнопку Перезапустить RTU, перезапустить блок RTU.  $K$ нопка  $\overline{\phantom{K}}$  GSM статус  $\overline{\phantom{K}}$  информирует о наличии связи с оператором через GSM модем; Выпадающий список позволяет выбрать порт Тот же: COM5 -Порт модема **GSM** COM<sub>1</sub> модема GSM; Тот же: COM5 Нажав на кнопку Маменить - пользователь изменит порт модема; **Ethernet IP** Поле адрес: 127.0.0.1 - пользователь записывает IP адрес блока RTU в сети Ethernet, который указывает оператор сети; Статический — статический<br>Поле GSM IP адрес — становленная "птичка" означает наличие статического IP адреса, указывается оператором сети и остается неизменным;  $\sqrt{10}$  GSM IP адрес:  $\sqrt{83.161.7.147}$  - пользователь записывает IP адрес блока RTU для подключения GSM связи, указывается оператором сети; Название GSM TELE2Net Поле связи <u>Геренов</u> - пользователь записывает сконфигурированное название блока RTU для подключения к интернету через

38

GSM модем; В случае выбора другого оператора сети GSM, должно быть сконфигурировано новое название блока RTU.

Нажав на кнопку Проверить SIM счет - откроется окно Проверка баланса SIMкарты (рис.4.29)

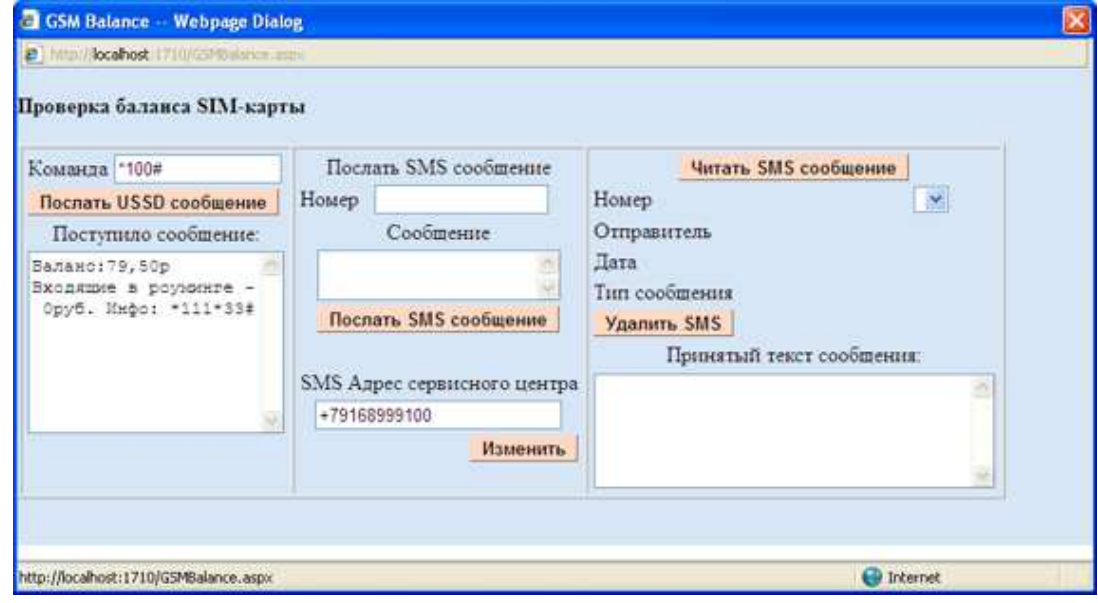

Рис.4.29

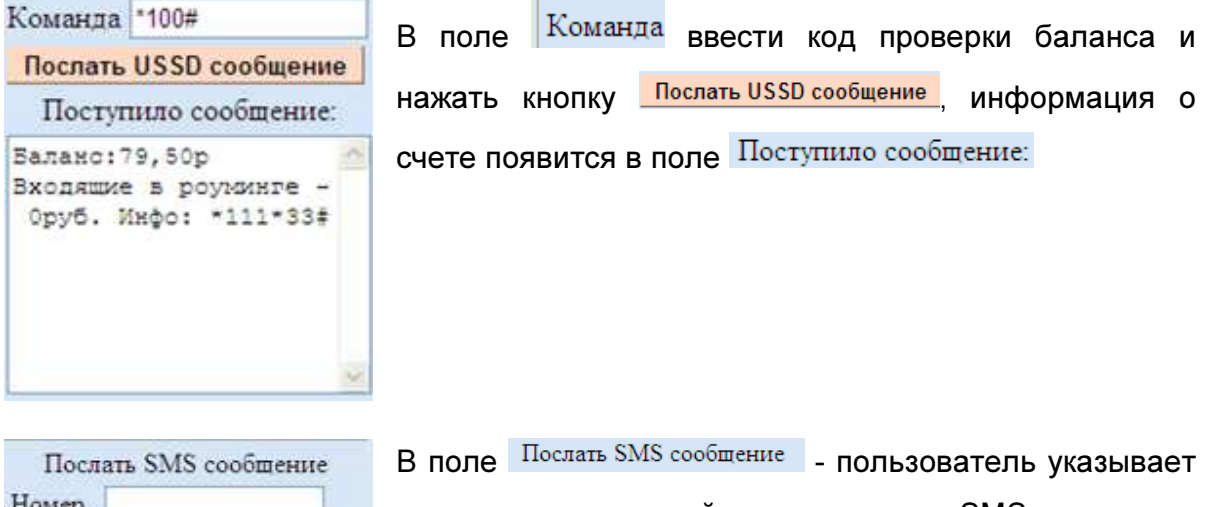

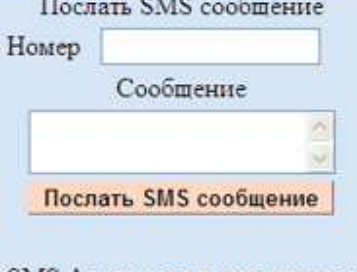

номер на который отправляет SMS и текст сообщения, вписывает номер в поле SMS Адрес сервисного центра и отправляет SMS нажав кнопку Послать SMS сообщение

SMS Адрес сервисного центра +79168999100 Изменить

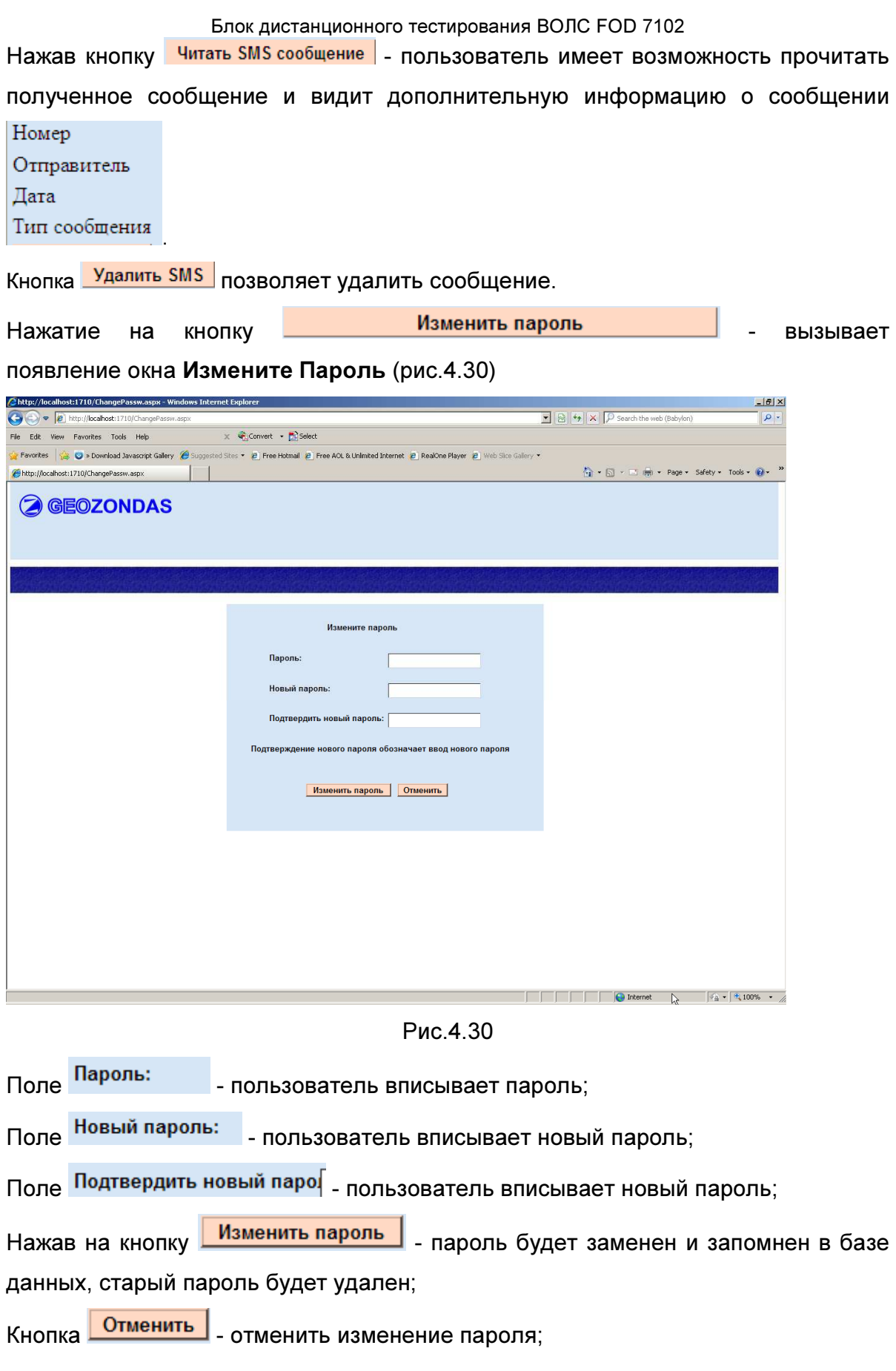

# 5. Порядок работы

#### 5.1. Органы управления прибором

Перед началом работы ознакомьтесь с органами управления прибором, расположенными на лицевой и задней стенках прибора, часть 3 (Внешний вид блока)

#### 5.2. Порядок подготовки прибора к работе

5.2.1. Установить прибор на рабочем столе или закрепить в стойке .

5.2.2. Выполнить следующие подключения:

- подключить сетевой кабель Ethernet к соединителю 8;

- подключить тестируемое волокно (до 4-х подключений одновременно) к входу 5 одного из каналов Channel1-Channel4;

- при необходимости наблюдения за работой непосредственно на рабочем месте подключить к разъему 9 внешний дисплей, используя стандартный кабель VGA из комплекта дисплея:

- при необходимости управления работой прибора непосредственно на рабочем месте подключить к свободным входам 3 (USB) периферийные устройства: клавиатуру и мышь.

Внимание:

1.В случае отсутствия локальной сети, обеспечивающей подключение к Интернет, возможна работа прибора через внешний компьютер, подключенный к прибору через проводной сетевой адаптер и сконфигурированный таким образом, чтобы образовалась локальная сеть персональный компьютер- прибор.

2. При отсутствии подключения прибора к Интернет через локальную сеть доступ прибора через Интернет невозможен, но все режимы работы прибора, включая режим ALARM, обеспечиваются.

- подключить сетевой шнур к разъему AC 230 V.

5.2.3. На внешнем компьютере произвести установку дополнительного программного обеспечения из комплекта прибора, позволяющего расширенные

возможности для пост-обработки, хранение и вывода на печать результатов тестирования.

#### 5.3. Запуск и начальные установки прибора

5.3.1. Включить сетевой шнур в розетку переменного тока и нажать кнопку 1 POWER

5.3.1.1.Загорается индикатор подключенного канала 2, показывая номер активного канала, который в данный момент через встроенный оптический переключатель подключен к выходу оптического рефлектометра

Прибор готов к работе.

5.3.1.2. Если планируется возможность посылки в режиме ТРЕВОГИ SMS аварийных сообщений по мобильной телефонной сети, следует подключить к прибору и инсталлировать GSM модем.

Примечание: GSM модем не входит в комплектность прибора и предоставляется пользователем.

Подключать и инсталлировать модем можно только в том случае, если к прибору подключены локальные клавиатура, мышь и дисплей.

GSM модем подключается к одному из входов 3 (USB). Далее, следует выполнять инструкции по инсталляции модема, появляющиеся на экране

5.3.2. Включить питание внешнего компьютера, включенного в одну локальную сеть с прибором, и ввести IP адрес прибора в адресное окно интернет-браузера

Примечание: IP адрес прибора в локальной сети предоставляется провайдером сети.

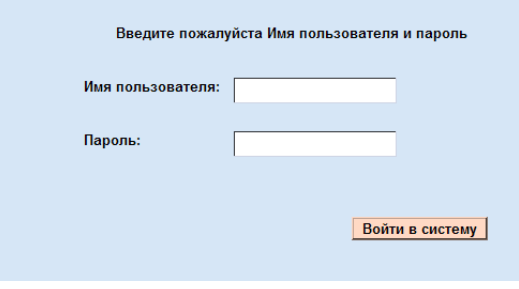

На экране дисплея появляется окно для ввода имени пользователя и пароля.

Первоначально эти данные предоставляются разработчиком ПО. В дальнейшем пароль может быть изменен (см. п. 5.3.5)

5.3.3. Введите Имя пользователя и Пароль Подтвердите ввод нажатием кнопки **Войти в систему** . На экране появляется конфигурационная форма прибора

42

5.3.3.1. По умолчанию нажатой является кнопка Параметры RTU , что позволяет задать ряд параметров прибора и запустить прибор в режиме сканирования

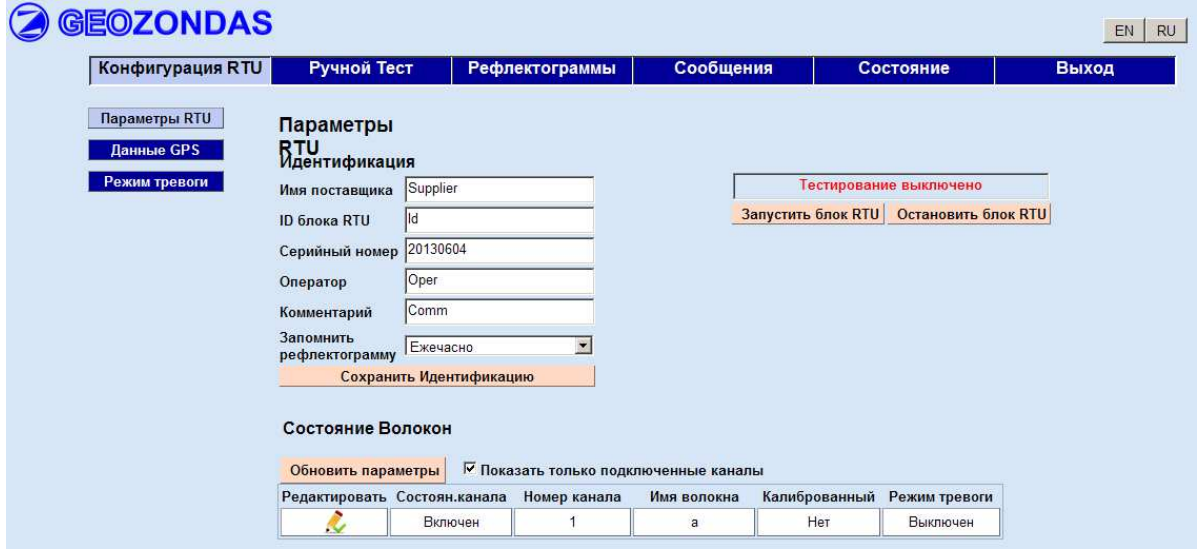

Заполнение полей этой формы не является обязательным. не влияет на работоспособность прибора и служит только для информационных целей. Часть полей уже будет заполнена разработчиком ПО.

5.3.3.2. Установите рабочие параметры волокон.

При установленном переключателе Показать только подключенные каналы в нижерасположенной таблице появятся только значения для подключенных волокон. Чтобы сделать установки для всех волокон, в том числе и не подключенных, поставьте этот переключатель в положение отключить (снять птичку).

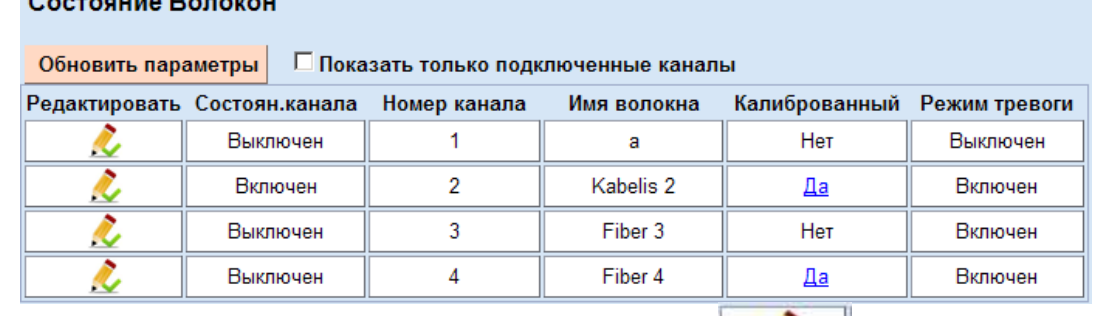

# Costoguis Reporter

Нажав на кнопку редактирования и ввода поля Редактировать для соответствующего канала, вы получаете доступ к таблице Настройки параметров волокна.

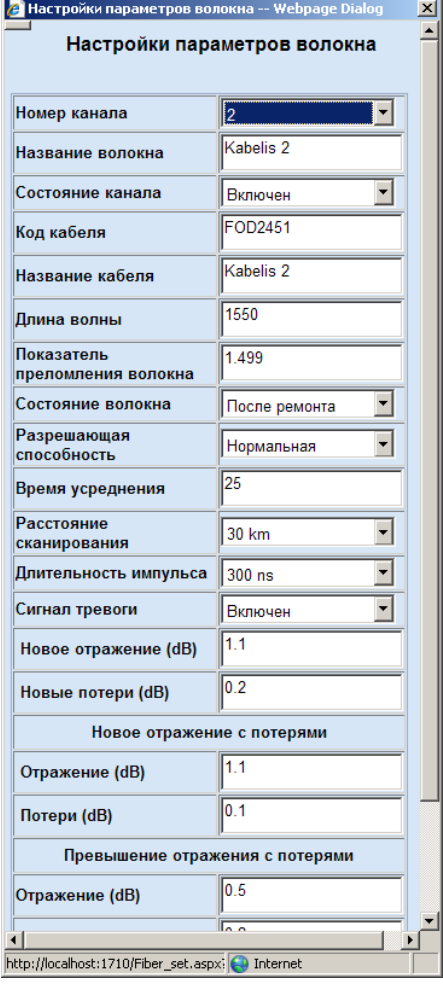

В поля для имени волокна и кабеля введите произвольные имена, удобные для дальнейшей идентификации волокон. В поле Показатель преломления волокна введите значение показателя преломления сердцевины волокна, полученное от изготовителя волокна. Чем точнее будет указано это значение, тем точнее будет вычисляться расстояние вдоль волокна.

В поле Время усреднения введите время усреднений. Чем выше это число, тем ниже уровень шумов, но одновременно увеличивается длительность сканирования.

В поле Расстояние сканирования введите ожидаемое значение длины волокна (ближайшее из списка, но не меньшее чем длина волокна)

Внимание: Не указывайте в поле Расстояние сканирования значение меньшее, рем реальная длина волокна. Это приводит к

искажению результатов сканирования и неправильным измерениям. В случае, если вам не известна ориентировочная длина волокна, ставьте в это поле максимально возможное расстояние (240 км), а в дальнейшем уменьшайте до измеренного значения для повышения разрешения.

Параметры Разрешающая способность, Расстояние сканирования и Длительность импульса связаны друг с другом. Отдельные их комбинации физически не реализуемы, поэтому пользуйтесь таблицей из Приложения 1 для получения наилучшего разрешения при максимальной дальности в режимах нормального и высокого разрешения.

Нажмите кнопку Сохранить под таблицей, чтобы запомнить установленные параметры.

5.3.3.3 Установка параметров режима ТРЕВОГИ (режима сообщений об аварийных ситуациях).

Нижняя часть окна Настройки параметров волокна позволяет установить параметры режима ТРЕВОГИ . До начала сканирования и предварительной проверки волокон рекомендуется отключить этот режим (Сигнал тревоги- Выключен) , иначе, при неправильных установках, прибор может начать рассылать постоянные аварийные сигналы по заданным телефонному номеру и почтовому адресу.

Порядок установок режима ТРЕВОГИ приведен ниже в п. 5.3.7.

5.3.4. Выберите периодичность запоминания рефлектограмм в базе данных прибора переключателем Запомнить рефлектограмму (каждую рефлектограмму, ежечасно, ежедневно и т.д.)

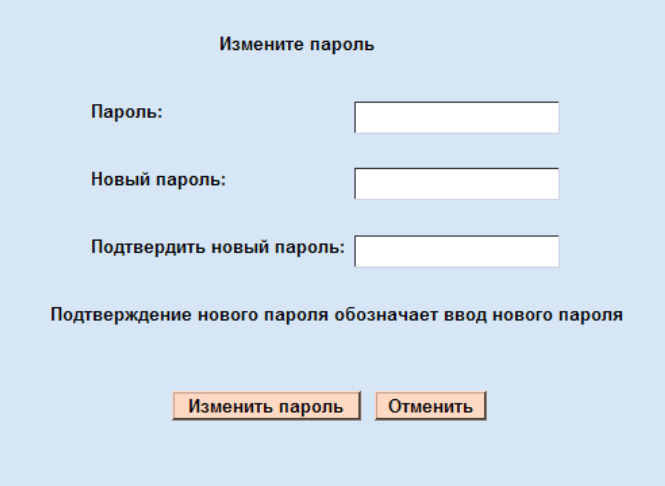

 5.3.5. При необходимости смените пароль. Для этого выберите пункт меню Состояние и на открывшейся странице нажмите кнопку Изменить пароль.

Заполните открывшуюся форму последовательным вводом старого пароля, нового

и повторно нового и подтвердите выбор нажатием кнопки Изменить пароль.

#### 5.3.6. Ввод данных GPS навигатора

Данная функция дает возможность пользователю получить абсолютные координаты точек трассы, в которых изменение затухания вышло за пределы, заданные при установке режима ТРЕВОГИ.

Для правильной работы этой функции необходимо предварительно ввести координаты точек трассы. Чем больше координат точек трассы будет введено, тем точнее будут соответствовать координаты точек с обнаруженным дефектом реальному положению на трассе. (Трасса строится по введенным точкам путем линейной интерполяции).

В связи с тем, что информация о расположении трассы на карте местности носит закрытый характер, то ввод данных о координатах точек трассы следует проводить только квалифицированным пользователям (операторам).

5.3.6.1. Для ввода данных о координатах точек трассы нажмите кнопку Данные GPS страницы Конфигурация RTU.

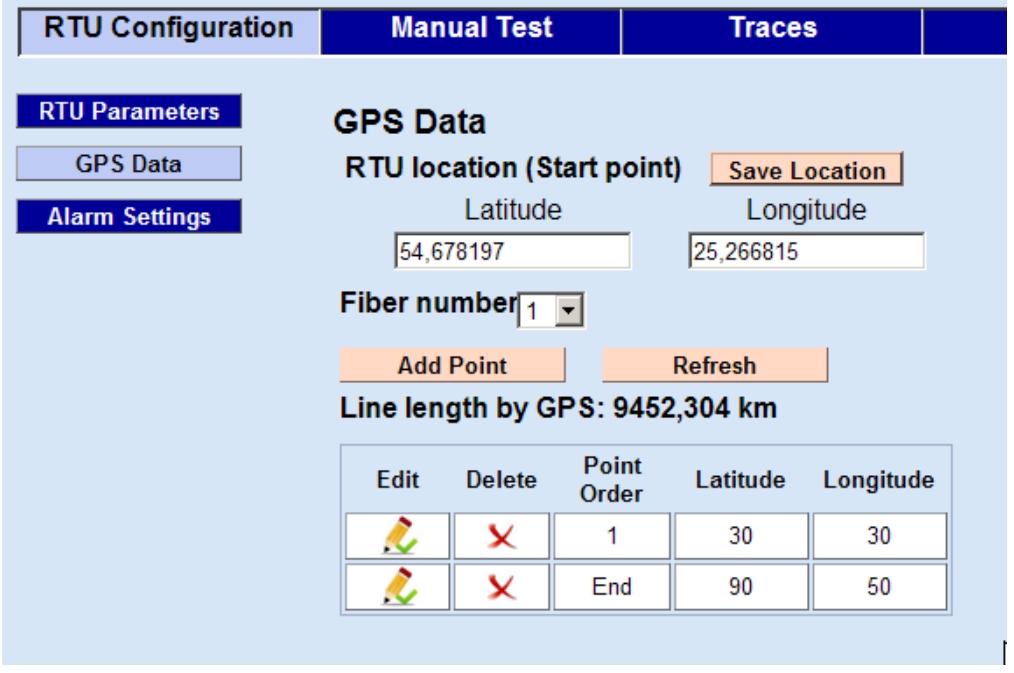

5.3.6.2. Заполните поля таблицы RTU location (Start point) – значения широты и долготы для начальной точки волоконно-оптической трассы, полученные по показаниям GPS навигатора в единицах WGS. Начальная точка для всех волокон одинаковая.

5.3.6.3. Выберите номер подключенного канала Fiber number. Нажмите кнопку Add Point. В открывшемся диалоговом окне введите координаты конца волоконно-оптической трассы: широты (Latitude) и долготы (Longitude).

Подтвердите ввод значений нажатием кнопки Save.

**Fiber 1 GPS point** 

5.3.6.4. Последовательно введите координаты последующих точек.

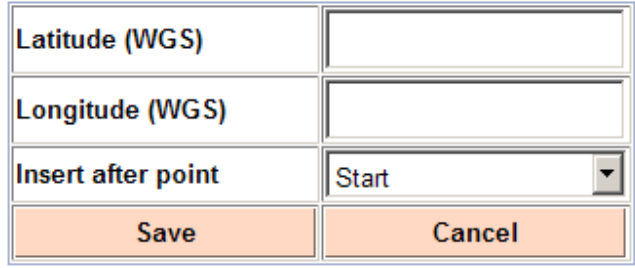

46

Блок дистанционного тестирования ВОЛС FOD 7102 Ввод каждой точки подтверждайте нажатием кнопки Save.

После ввода точек они будут отражены в сводной таблице со своими порядковыми номерами 1, 2, 3 и т.д. Значения координат может быть отредактировано нажатием кнопки Edit для соответствующей точки.

5.3.6.5. Информация о координатах точки трассы, в которой произошло аварийное изменение значения затухания при включенной функции ALARM передается пользователю в аварийном SMS сообщении.

5.3.7. Установите параметры для рассылки аварийных сообщений

Для этого нажмите кнопку Alarm Settings на странице RTU Configuration

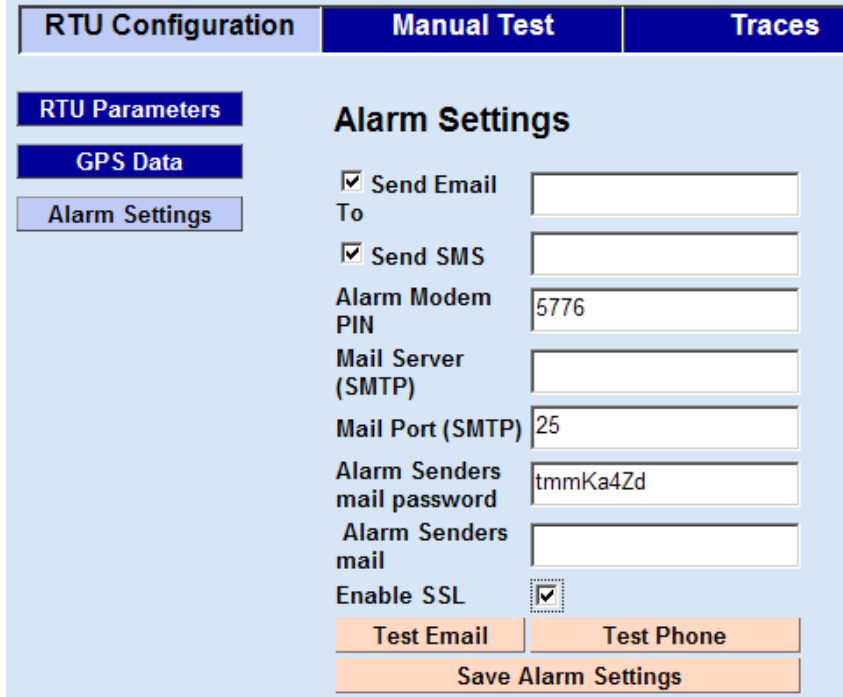

5.3.7.1. Заполните требуемые поля, указав телефонный номер мобильной связи, на который будут отправляться SMS сообщения, порт для почты – 25, а также почтовый сервер, почтовый адрес (эти данные представляет обслуживающий пользователя оператор Интернет сети). После нажатия кнопки Save Alarm Settings эти данные заносятся в память прибора. В дальнейшем они могут быть изменены в любой момент.

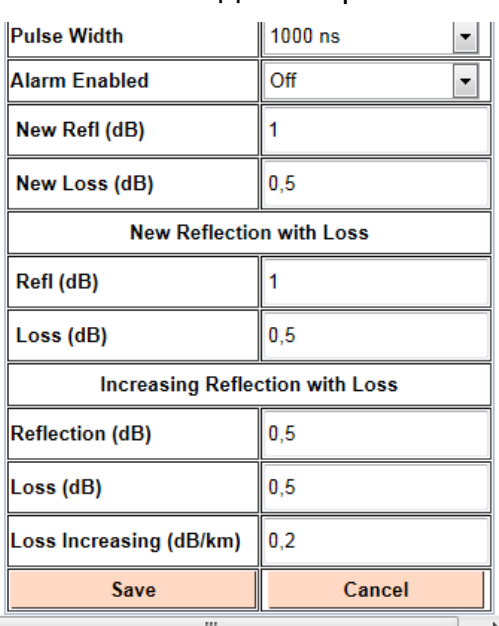

5.3.7.2. Для нормальной работы режима ALARM следует задать диапазоны допусков в изменении параметров волокна в процессе его эксплуатации. Нажмите кнопку RTU Parameters на странице RTU Configuration. В таблице Fiber, расположенной внизу окна нажмите кнопку

> (Ввод) для соответствующего канала, чтобы получить доступ к таблице установки параметров для волокна Fiber Settings. С помощью полосы прокрутки перейдите к нижней части этой таблицы, где

расположены поля ввода для допусков изменения потерь в волокне для срабатывания аварийного сигнала.

В зависимости от ситуации возможны несколько сценариев срабатывания аварийных сигналов. Для каждого из них задается соответствующее поле допусков.

а) первоначально волокно не имеет дефектов. В процессе эксплуатации возникают дефекты, приводящие к появлению отражения в некоторой точке (например, микротрещины) или ступенчатое увеличение затухания без отражения (например, на изгибе или при повреждении оболочки). Допуски по затуханию для этих дефектов задаются в полях New Refl (dB) – задается величина пичка отражения и New Loss (dB) – задается глубина ступеньки скачка кривой затухания

б) первоначально волокно не имеет дефектов, но в процессе эксплуатации в некоторой точке возникает комплексный дефект, вызывающий отражение и скачок кривой затухания. Примером может быть механический соединитель. Это наиболее часто встречающийся вид дефекта. Его допуски указываются в двух полях Refl (dB) и New Loss (dB) раздела New Reflection with Loss .

в) первоначально в волокне уже имеются дефектные точки с пичками отражения и/или скачками кривой затухания. Это могут быть оптические

механические или сварные соединители – сплайсы, а также пассивные оптические узлы, например ответвители. В процессе эксплуатации амплитуда пичка отражения и глубина ступеньки увеличиваются. Допуск на эти изменения для срабатывания аварийного сигнала задается в полях Reflection (dB) и Loss (dB) раздела Increasing Reflection with Loss , соответственно.

г) наклон кривой затухания в процессе эксплуатации может изменяться. Изменение угла наклона кривой может происходить как по всей длине волокна, так и в отдельных точках. Причины этого могут быть самые разные: деградация материала сердцевины волокна;

повреждение оболочки на больших участках; температурные и механические напряжения в волокне и пр. Наклон кривой затухания задается потерями на единицу длины волокна (dB /km) . Величина допуска на изменение коэффициента затухания задается в поле Loss Increasing (dB /km).

5.3.7.3. Задание опорной рефлектограммы канала, относительно которой будут определяться отклонения в отражении и потерях.

Этот процесс называется калибровкой (Calibration). Если опорная рефлектограмма канала не задана, то канал считается некалиброванным и режим ALARM для него не работает.

В качестве опорной рефлектограммы может быть выбрана любая, сохраненная в памяти прибора, рефлектограмма канала.

5.3.7.3.1. Использование в качестве опорной рефлектограммы из базы данных прибора.

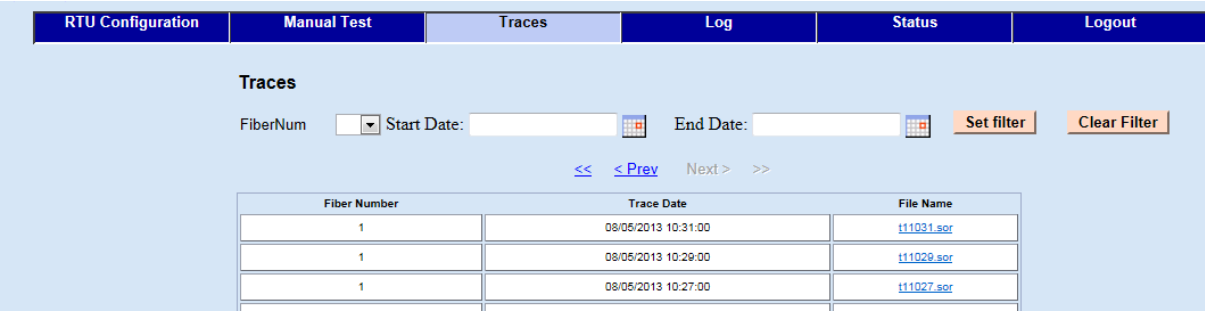

5.3.7.3.1.1. Откройте окно Traces

На этой странице расположена таблица со всеми рефлектограммами, сохраненными в памяти прибора. Рефлектограммы сортируются по датам

сохранения, а их имя состоит из имени канала и времени сохранения. Файл, содержащий сохраненную рефлектограмму, имеет расширение \*.sor.

Файлы, записанные в разные дни, могут иметь одинаковые имена, но сохраняются в различных директориях.

Для поиска нужной рефлектограммы удобно воспользоваться фильтром. Установите номер канала в поле FiberNum, начальную дату и конечную дату Start Date и End Date. Дата выбирается нажатием на иконке календаря справа от поля. Устанавливается нужный год, месяц и двойным щелчком мыши выбирается дата. Установленная дата переносится в соответствующее поле. После нажатия кнопки Set Filter в таблице выводятся только те имена рефлектограмм, которые соответствуют заданным критериям фильтрации.

После двойного щелчка на имени рефлектограммы он отображается на графическом поле страницы Manual Test.

5.3.7.3.1.2. В таблице Settings отображаются параметры, при которых была получена отображаемая рефлектограмма. Если эта рефлектограмма будет выбрана для калибровки в качестве опорной, то все последующие измерения необходимо производить при таких же установках.

5.3.7.3.1.3. Нажмите кнопку Save Fiber Parameters для сохранения сделанных установок. Станут доступными еще две кнопки: Clear Calibration и Save Calibration.

Нажмите кнопку Save Calibration и отображаемый рефлектограмма будет сохранен как опорный для работы режима ALARM.

5.3.7.3.2. Выбор текущей рефлектограммы в качестве опорной.

Если в базе данных нет рефлектограммы, снятой при требуемых установках или требуется просто обновить опорную рефлектограмму после замены волокна или ремонтных работ, то следует выполнить следующие действия:

5.3.7.3.2.1. В таблице Settings введите параметры при которых будут измеряться параметры волокон при мониторинге и в режиме ALARM.

5.3.7.3.2.2. В таблице Optical Route Settings задайте время усреднений Averaging Time, s (это время фактически определяет продолжительность цикла измерений для одной запомненной рефлектограммы).

50

5.3.7.3.2.3. Сохраните сделанные установки нажатием кнопки Save Fiber Parameters.

5.3.7.3.2.4. Запустите режим ручного тестирования нажатием кнопки Start Test.

5.3.7.3.2.5. В графической области будут периодически прорисовываться измеряемые рефлектограммы. Проследите за тем, чтобы установленные параметры в таблицах Settings и Optical Route Settings оставались неизменными для всех рефлектограмм. Если происходит их изменение, то нажмите копку Stop Test и повторите операции 5.3.7.3.2.1- 5.3.7.3.2.4.

5.3.7.3.2.6. Когда на экране появится подходящий для выбора в качестве опорной рефлектограммы, нажмите кнопку Stop Test , а затем кнопку Save Calibration, чтобы отображаемая рефлектограмма была сохранена как опорная для работы режима ALARM.

5.3.8. Установка контроля за состоянием стыков в местах размещения муфт.

В любой протяженной волоконно-оптической линии есть особые точки, где риск образования дефектов достаточно велик. Как правило, это относится к местам сварки строительных длин волокна, закрытых муфтами (Muff). Местоположение муфт всегда точно известно и заносится в техническую документацию на линию.

При больших расстояниях, когда разрешающая способность прибора заметно падает, точно определить положение дефекта не представляется возможным. Однако с большой вероятностью можно предполагать, что если прибор обнаружил дефект в окрестности положения муфты, то в действительности дефект расположен именно в точке положения муфты.

Прибор дает возможность создать группу именованных точек, интерпретируемых как муфты. При появлении дефекта в окрестности такой точки выдается аварийное сообщение об изменении потерь не на соответствующем расстоянии, а в, именно, в муфте с таким-то именем.

Для создания именованных точек (муфт) в волокне следует выполнить следующие действия:

5.3.8.1. Откройте страницу Manual Test . В таблице Settings Установите требуемый номер канала (например, Fiber 1). С помощью полосы прокрутки

перейдите в нижнюю часть страницы, где расположена таблица с параметрами созданных именованных точек (Muff Table). Вначале она не заполнена.

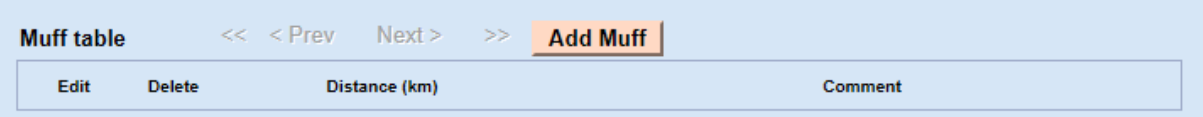

5.3.8.2. Нажмите кнопку Add Muff. В открывшемся диалоговом окне в поле Distance (km) введите расстояние до муфты, а в поле Comment – любой комментарий, обычно имя или обозначение муфты.

**Fiber 1 Muff** 

Fiber 1 Muff

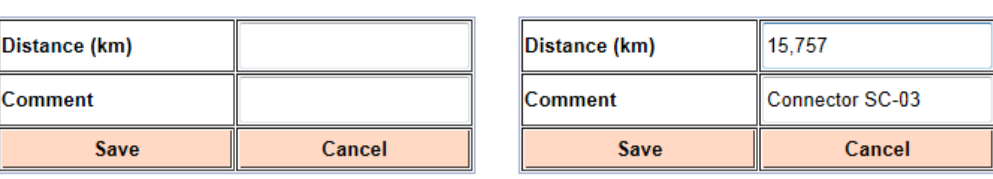

5.3.8.3. Нажмите кнопку Save и после соответствующего сообщения о создании муфты и сохранении ее параметров, закройте диалоговое окно.

5.3.8.4. В таблице Muff Table появится новая строчка с параметрами только что установленной муфты.

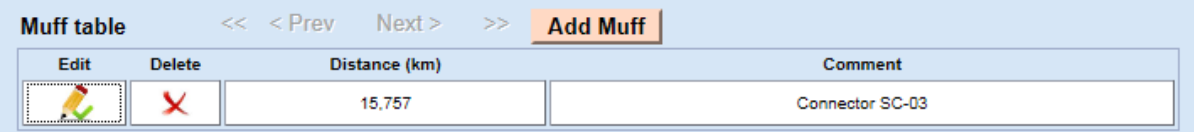

Параметры муфты могут быть отредактированы после нажатия кнопки поля  $E<sub>dit</sub>$ 

Муфта может быть удалена из таблицы нажатием кнопки **Lette**).

Внимание: Удаление муфты производится без предупреждающей надписи.

5.3.8.5. Можно добавить неограниченное число новых муфт именованных точек, последовательно повторяя действия п.п. 5.3.8.2.- 5.3.8.3.

5.3.8.6. Для установки муфт для остальных волокон повторите действия по п. п. 5.3.8.1- 5.3.8.5.

5.3.9. Завершение этапа предварительных настроек.

5.3.9.1. Проверьте качество торцов присоединенных оптических волокон и фиксацию оптических соединителей. При необходимости проведите их чистку.

Блок дистанционного тестирования ВОЛС FOD 7102 Некачественный оптический контакт в соединителях может существенно ухудшить параметры прибора и привести к ложным аварийным срабатываниям.

5.3.9.2. Проверьте:

- правильность установок параметров всех подключенных каналов в таблицах Fiber Settings и RTU Settings страницы RTU Configuration :

- правильность установок параметров привязки точек каждого волокна к абсолютным координатам волоконно-оптической трассы, заданных в таблице на вкладке GPS Data страницы RTU Configuration:

- правильность установок телефонного номера мобильной связи и параметров электронной почты в таблице на вкладке Alarm Settings страницы RTU Configuration;

- правильность установок параметров режима ALARM для всех волокон таблицы Fiber Settings на странице RTU Configuration;

- правильность установок параметров муфт (именованных точек)

- наличие запомненной опорной рефлектограммы, т.е. калибровки канала, для каждого подключенного волокна (в столбце Calibrated таблицы Fibers на странице RTU Configuration должно быть указано Yes. Если в этом столбце стоит No, то произвести калибровку канала):

- посылку аварийных сообщений по заданным телефонному номеру и почтовому адресу: для этого на вкладке Alarm Settings страницы RTU Configuration нажмите поочередно кнопки Test Email (для проверки отсылки почтового сообщения) и Test Phone (для проверки отсылки SMS сообщения)

# 5.4. Использование прибора для мониторинга волоконно-оптической линии

5.4.1. После выполнения всех подключений и проверок запустите режим непрерывного сканирования

5.4.1.1. На индикаторе состояния блока RTU окна RTU Configuration нажмите кнопку Start RTU.

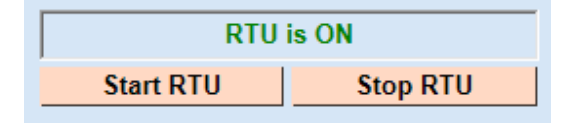

53

Блок дистанционного тестирования ВОЛС FOD 7102 4.5.2. В подменю для установки режима сигнала аварийной тревоги (Alarm Settings) страницы RTU Configuration установите птички в выключателях Send Email To и Send SMS

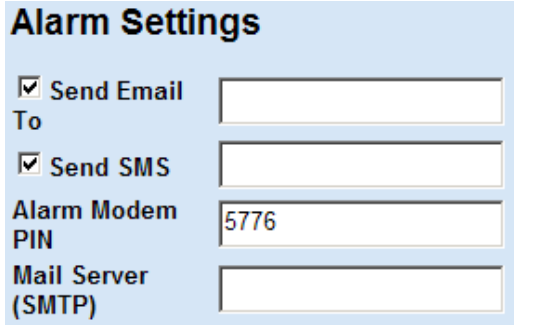

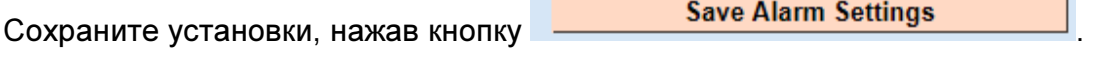

5.4.1.3. В таблице Fiber Settings (она вызывается кнопкой  $\Box$  - поля

Edit для соответствующего канала в таблице Fiber) в подменю RTU Parameters страницы RTU Configuration установить поле Alarm Enabled в положение On и нажать кнопку Save.

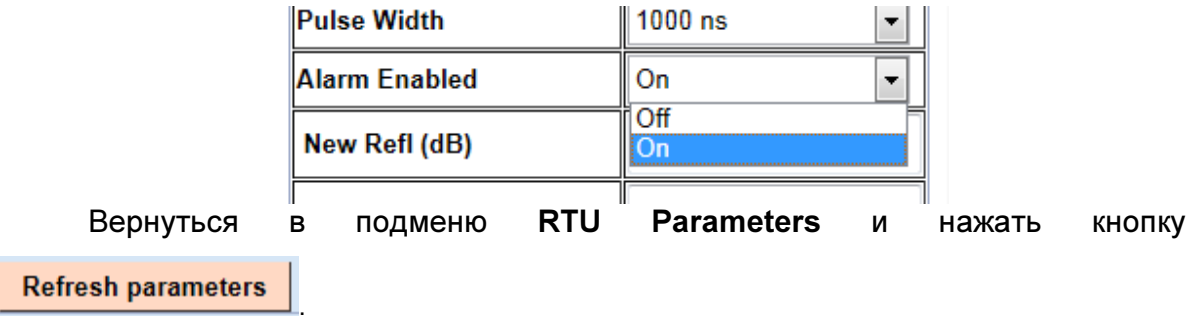

5.4.2. Убедитесь, что состояние подключенной линии нормальное и прибор не перешел в режим непрерывной посылки аварийных сообщений.

5.4.2.1. Откройте окно Log и подменю Alarm

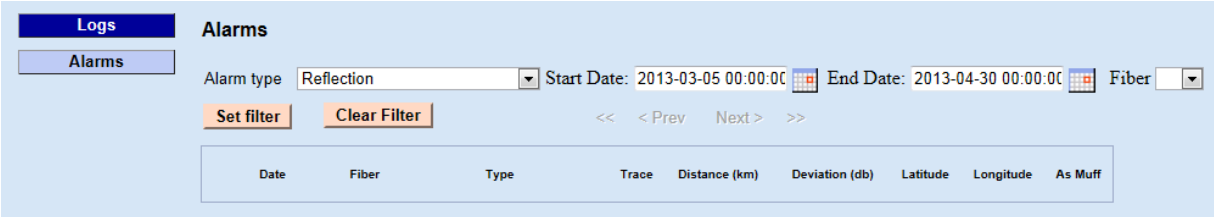

Таблица выданных аварийных сообщений не должна содержать сообщений на текущий момент работы прибора.

Блок дистанционного тестирования ВОЛС FOD 7102 5.4.2.2. Если аварийные сообщения появляются, то:

**Stop RTU** - остановите режим непрерывного сканирования (кнопка на вкладке RTU Settings страницы RTU Configuration)

 -выявите с помощью фильтра Alarm type характер дефекта, вызывающего аварийное сообщение,

-устраните дефект (или заново откалибруйте канал, если аварийное сообщение является ошибочным);

-вновь запустите прибор в режиме непрерывного сканирования.

5.4.3. Сделайте отметку в технической документации о начале автоматического мониторинга волоконно-оптической линии.

5.4.4. Сохраните во внешнем компьютере опорные рефлектограммы :

5.4.4.1. В таблице Settings страницы Manual Test выберите канал Fiber 1. На графическом поле отразится рефлектограмма с именем C1.sor. Это и есть файл, содержащий опорную рефлектограмму для канала Fiber1.

5.4.4.2. Нажмите кнопку **Download Trace** . Файл будет скопирован на внешний компьютер (по умолчанию в папку Downloads).

5.4.4.3. Аналогично сохраните файлы содержащие опорные рефлектограммы для остальных каналов Fiber 2- Fiber 4 (файлы C2.sor, C3.sor, C4.sor).

5.4.4.4. Файлы с расширением \*.sor могут быть просмотрены и распечатаны с помощью специальной программы из комплекта прибора.

#### 5.5. Поверка прибора

5.5.1.Поверка прибора осуществляется 1 раз в год.

5.5.2. Поверку прибора осуществляет предприятие-изготовитель или специальные поверочные предприятие или организация, имеющее право поверки приборов этого класса: Импульсных волоконно-оптических рефлектометров.

# Приложение 1

| Lmax/PW         | 5                     | 10 <sub>l</sub>              | 30                           | 100                   | 300                   | 1000           | 3000               | 1000<br>0 | 20000             |
|-----------------|-----------------------|------------------------------|------------------------------|-----------------------|-----------------------|----------------|--------------------|-----------|-------------------|
|                 |                       |                              |                              |                       |                       |                |                    |           |                   |
| 1.5             | 0.05(80)              | (40)<br>0.1                  | 0,2(20)                      | (4)                   | (2)<br>$\overline{2}$ |                |                    |           |                   |
|                 | [30k]                 | [15k]                        | [7, 5k]                      | [1,5k]                | [0, 9k]               |                |                    |           |                   |
| 3               | (40)<br>0.1           | (40)<br>0.1                  | 0, 5<br>(8)                  | $\overline{2}$<br>(2) | 4<br>(1)              | (1)<br>4       |                    |           |                   |
|                 | [30k]                 | [30k]                        | [6k]                         | [1, 5k]               | [0, 9k]               | [0, 9k]        |                    |           |                   |
| 6               | 0,2(20)               | 0,2(20)                      | 0, 5<br>(8)                  | $\overline{2}$<br>(2) | (1)<br>4              | (1)<br>4       |                    |           |                   |
|                 | [30k]                 | [30k]                        | [12k]                        | [3k]                  | [1, 5k]               | [1, 5k]        |                    |           |                   |
|                 | 0, 5<br>(8)           | 0, 5<br>(8)                  | 0,5<br>(8)                   | $\overline{2}$<br>(2) | (1)<br>4              | (1)<br>4       |                    |           |                   |
| 15 <sub>1</sub> | [30k]                 | [30k]                        | [30k]                        | $[7, 5k]$             | [3,9k]                | [3,9k]         |                    |           |                   |
|                 | (4)                   | (4)                          | (4)                          | (1)<br>4              | (1)<br>4              | 8(0,5)8        | (0, 5)             |           |                   |
| 30              | [30k]                 | [30k]                        | [30k]                        | [7, 5k]               | [7, 5k]               | [3,9k]         | [3,9k]             |           |                   |
| 60              | $\overline{2}$<br>(2) | (2)<br>$\mathbf{2}^{\prime}$ | $\mathbf{2}^{\prime}$<br>(2) | 4<br>(1)              | (1)<br>4              | 8(0,5)8        | (0,5)              | 16(0,5)   |                   |
|                 | [30k]                 | [30k]                        | [30k]                        | [15k]                 | [15k]                 | $[7,5k]$       | $[7, 5k]$          | $[7, 5k]$ |                   |
| 120             | (0, 5)<br>8           | (0, 5)<br>8                  | (0, 5)<br>8                  | 8<br>$(0,5)$ 8        | (0, 5)                | $(0,5)$ 8<br>8 | $(0,\overline{5})$ | 16(0,5)   |                   |
|                 | [15k]                 | [15k]                        | [15k]                        |                       | [15k][15k]            | [15k]          | [15k]              | [15k]     |                   |
|                 | 16(0, 25)             | 16(0, 25)                    | 16(0, 25)                    | 16(0, 25)             | 16(0, 25)             | 16(0,25)       | 16(0, 25)          | 16(0,25   | 16(0,25)<br>[15k] |
| 240             | [15k]                 | [15k]                        | [15k]                        | [15k]                 | [15k]                 | [15k]          | [15k]              |           |                   |
|                 |                       |                              |                              |                       |                       |                |                    | [15k]     |                   |

Nr of steps v.s. Lmax & Pulse width (Normal resolution)

\*dark background means for user available settings

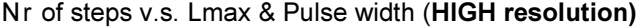

| Lmax/PW         | 5                      | 10                   | 30                   | 100                            | 300                             | 1000                            | 3000                 | 1000<br>0                      | 20000              |
|-----------------|------------------------|----------------------|----------------------|--------------------------------|---------------------------------|---------------------------------|----------------------|--------------------------------|--------------------|
| 1.5             | 0.05(80)<br>[30k]      | 0.05(80)<br>[30k]    | 0.05(80)<br>[30k]    | 1(4)<br>[1.5k]                 | (4)<br>[1.5k]                   |                                 |                      |                                |                    |
| 3               | (40)<br>0.1<br>$30k$ ] | (40)<br>0.1<br>[30k] | (40)<br>0.1<br>[30k] | (4)<br>[3k]                    | 2(2)<br>[1.5k]                  | 2(4)<br>[1.5k]                  |                      |                                |                    |
| 6               | 0,2(20)<br>[30k]       | 0,2(20)<br>[30k]     | 0,2(20)<br>[30k]     | (4)<br>[6k]                    | 2(2)<br>[3k]                    | 2(2)<br>[3k]                    |                      |                                |                    |
| 15              | 0, 5<br>(8)<br>[30k]   | 0, 5<br>(8)<br>[30k] | 0, 5<br>(8)<br>[30k] | (4)<br>[15k]                   | $\overline{2}$<br>(2)<br>[7.5k] | $\mathbf{2}$<br>(2)<br>$[7.5k]$ |                      |                                |                    |
| 30 <sub>2</sub> | (4)                    | (4)<br>[30k][30k]    | (4)<br>[30k]         | (4)<br>[30k]                   | 2<br>(2)<br>[15k]               | 2<br>(2)<br>[15k]               | 2<br>(4)<br>[30k]    |                                |                    |
| 60              | 2<br>(2)<br>[30k]      | 2<br>(2)<br>[30k]    | 2<br>(2)<br>[30k]    | $\overline{2}$<br>(2)<br>[30k] | 2<br>(2)<br>[30k]               | 2<br>(2)<br>[30k]               | 2<br>(2)<br>[30k]    | (2)<br>$\overline{2}$<br>[30k] |                    |
| 120             | 8<br>(0,5)<br>[15k]    | 8<br>(0, 5)<br>[15k] | 8<br>(0, 5)<br>[15k] | 8<br>(0, 5)<br>[15k]           | 8<br>(0, 5)<br>[15k]            | 8<br>(0, 5)<br>[15k]            | 8<br>(0, 5)<br>[15k] | 8<br>(0, 5)<br>[15k]           |                    |
| 240             | 16(0, 25)<br>[15k]     | 16(0, 25)<br>[15k]   | 16(0, 25)<br>[15k]   | 16(0, 25)<br>[15k]             | 16(0, 25)<br>[15k]              | 16(0, 25)<br>[15k]              | 16(0, 25)<br>[15k]   | 16(0,25<br>[15k]               | 16(0,25<br>) [15k] |

0.05 (80) 0.05 - distance between points, m, (80) - number of shifts, [30k] Number of points in trace [30k]

# Приложение 2

# Порядок замены IP адреса

IP заменяется в IIS WEB сервере, во внутренней базе данных и в сетевой плате компьютера прибора

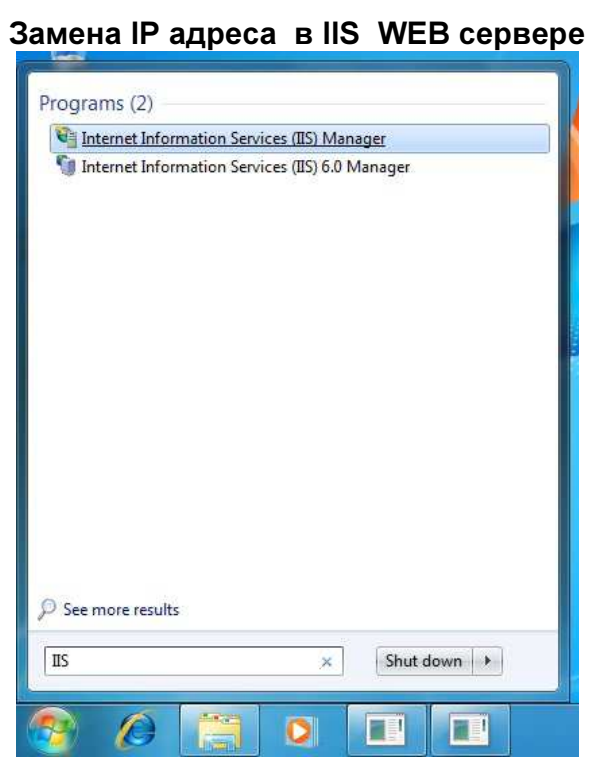

1. В стартовом меню, введя в поле поиска запись "IIS", выбрать в результатах поиска "Internet Information Services (IIS) Manager"

2. В открывшемся окне, в левой его части ("Connections") развернуть "Sites" и выбрать "Monitoring". После этого в правой части окна ("Actions") нажать "Bindings...". В открывшемся окне выделить первый ряд и нажать "Edit" . В открывшемся окне "IP address" введите нужный IP адрес и нажмите ОК.

3. Повторить пункт 2, но вместо "Connections" в окне выбрать "RTU".

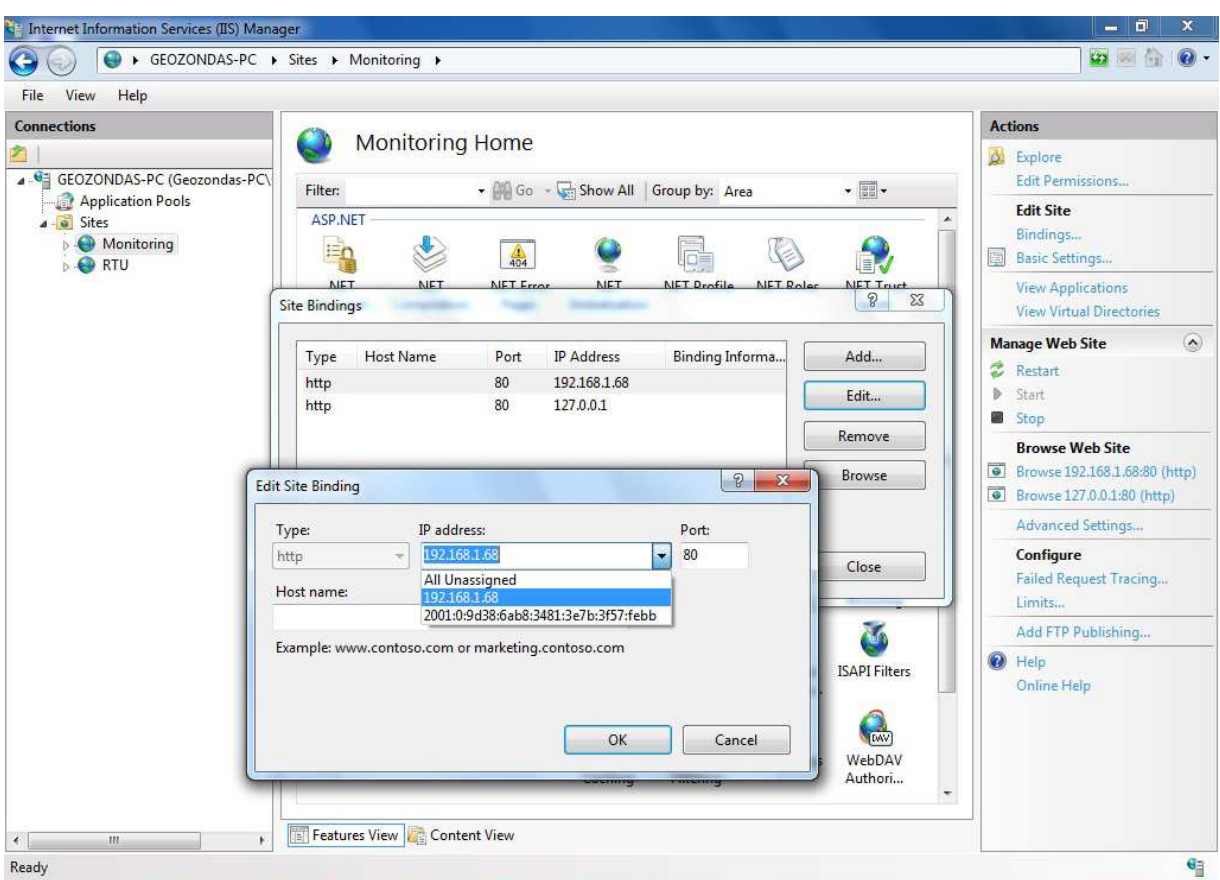

Замена IP адреса в базе данных

1. В поле поиска стартового меню введите "Advantage data" и в

результатах поиска выберите "Advantage Data Architect 10.0"

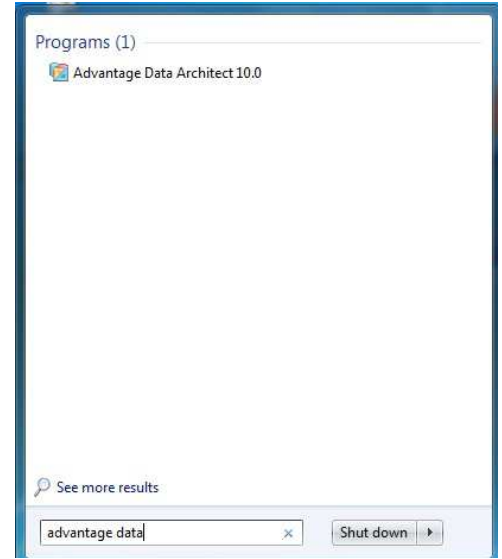

2. В открывшемся окне в левой стороне развернуть "vocdata2" и "TABLES". После этого выбрать "rtu.adt". Прокрутить окно до тех пор, пока не будут видны столбцы Ip1, Ip2, Ip3, Ip4. Затем в эти столбцы вписать нужный IP адрес (например, 192.168.1.68 следует записать в различные 4 окошка следующим образом: в Ip1 вписать 192, в Ip2 вписать 168 и т.д., нельзя использовать никакие другие символы – только цифры).

3. Введя нужный IP адрес, нажмите птичку внизу окна,  $\left(\sqrt{2}\right)$  и выключите программу.

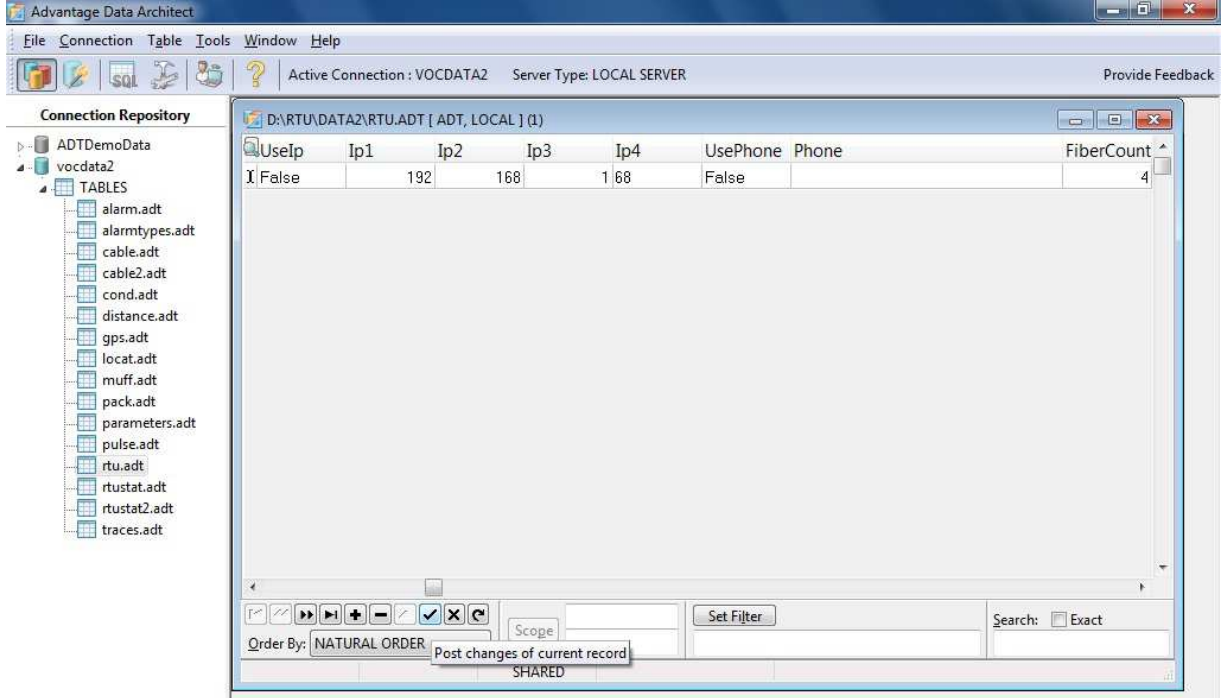

# Замена IP адреса в компьютере

1. В поле поиска стартового меню введите "network and sharing" и выберите "Network and Sharing Center".

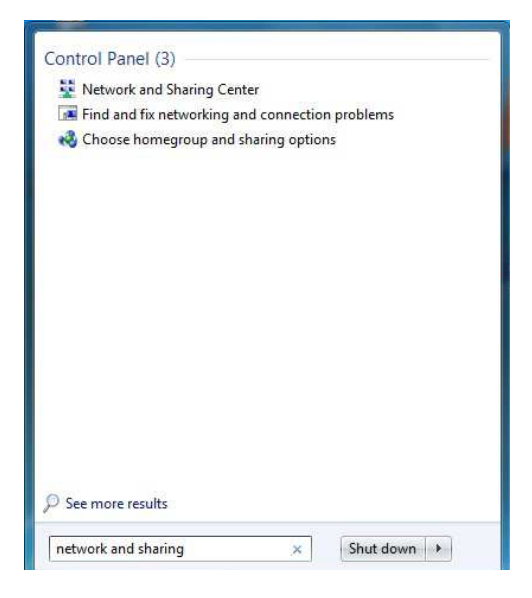

2. В открывшемся окне, щелкните на "Local Area Connection 4" правой кнопкой мыши и выберите "Properties". В открывшемся окне отметьте "Internet Protocol Version 4 (TCP/Ipv4)" и нажмите "Properties". Затем в окне отметьте "Use the following IP address", введите нужный IP адрес и нажмите "OK".

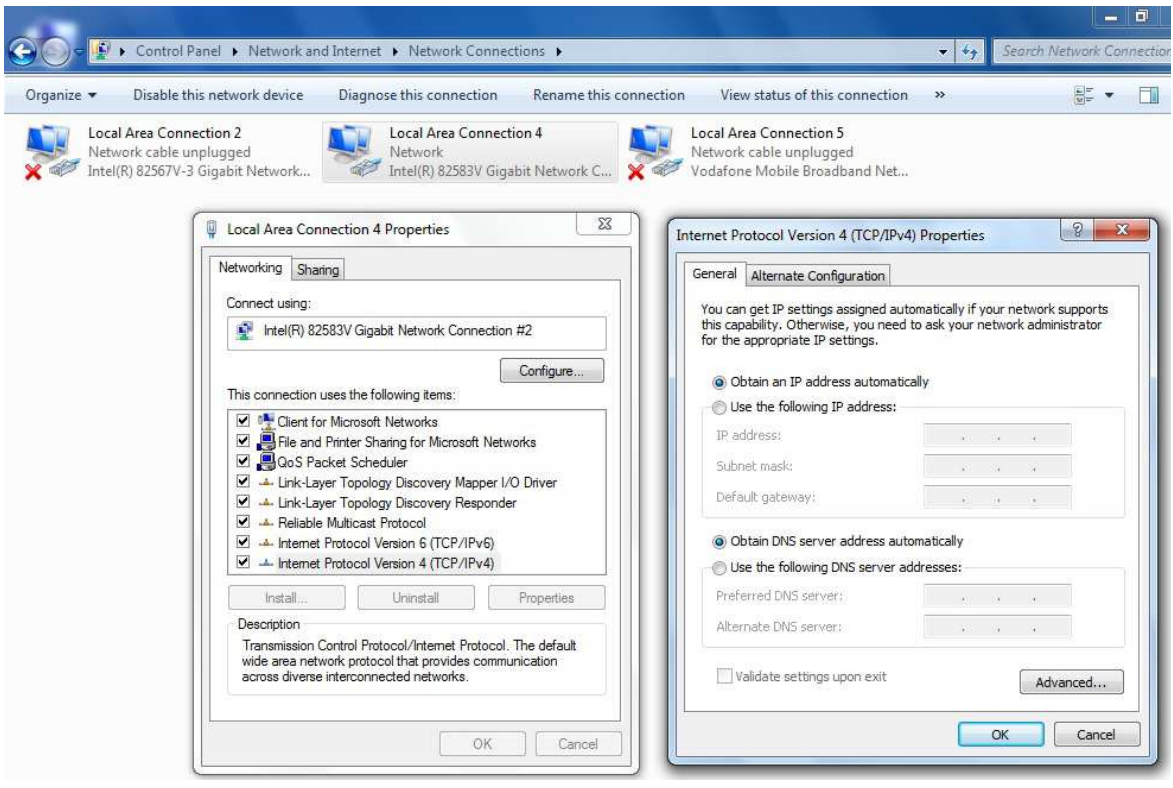